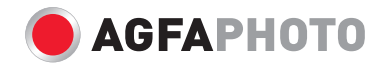

# **Microflex 100** User manual

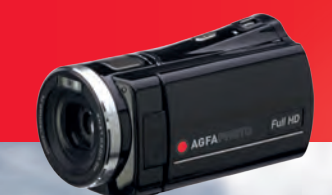

### **Contents**

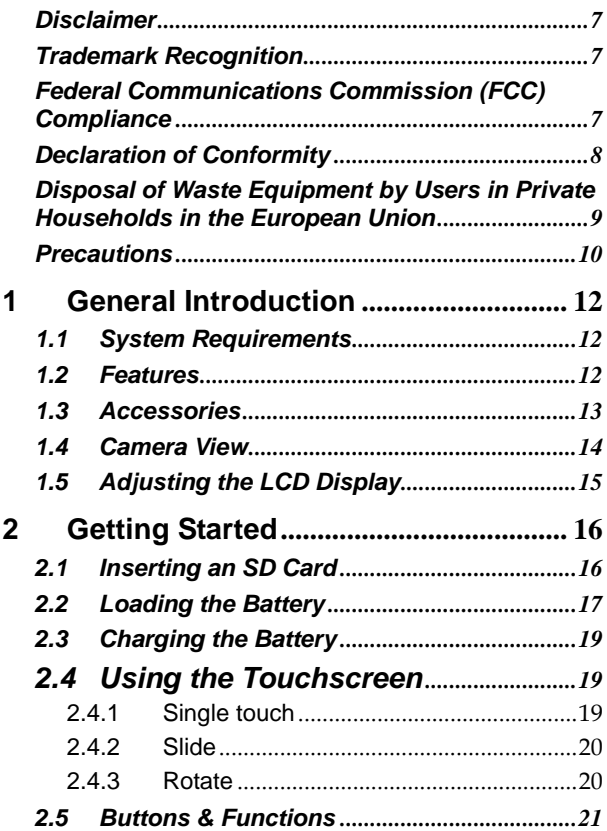

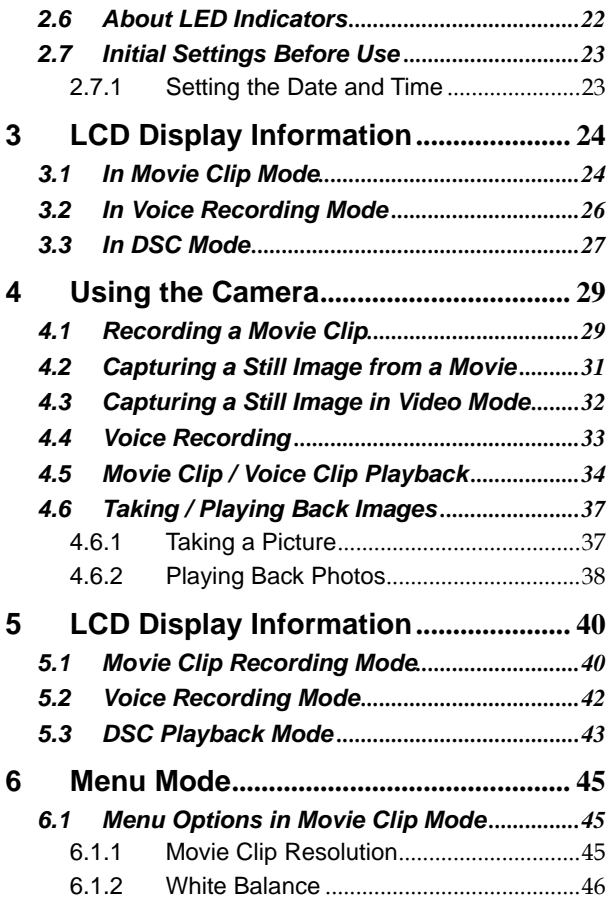

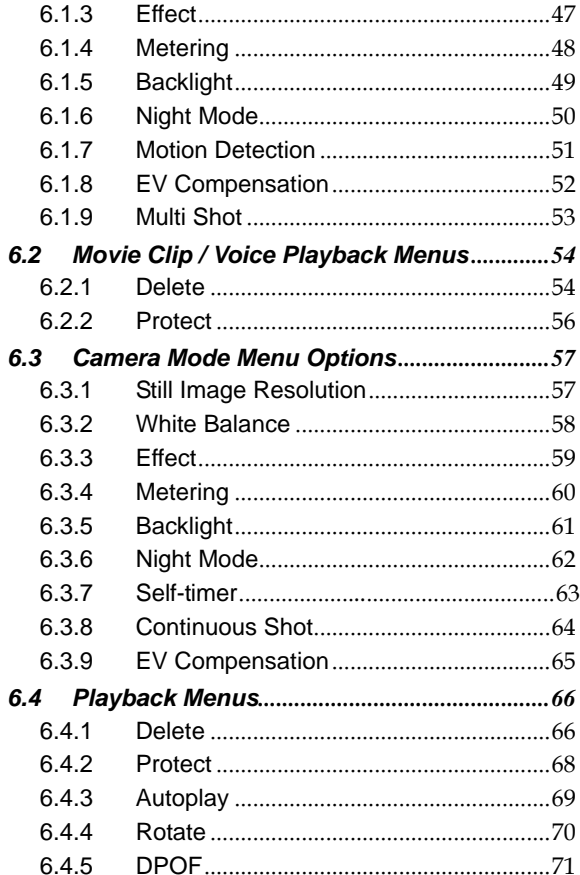

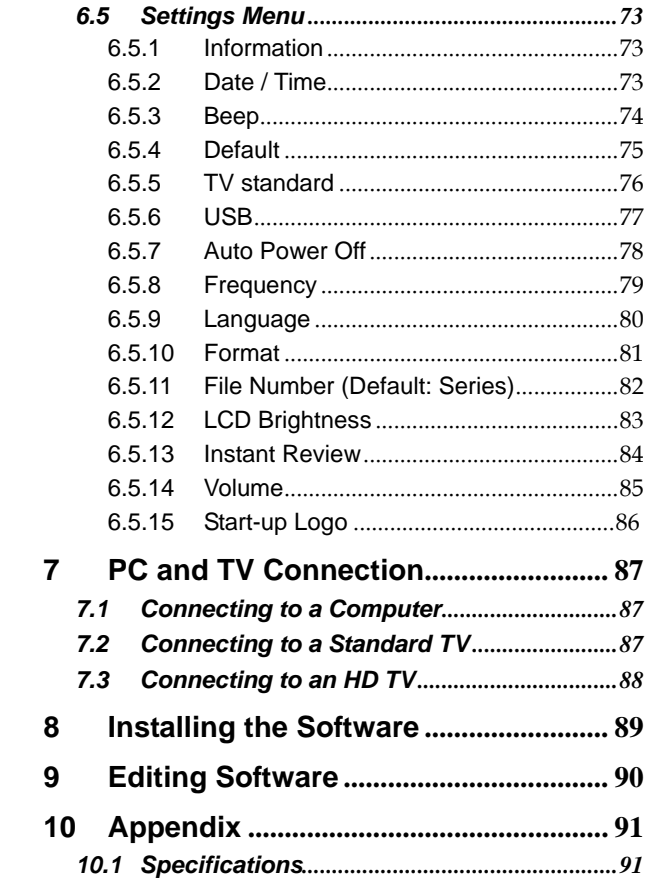

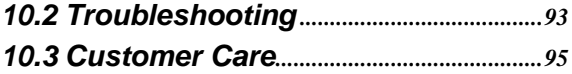

This manual is designed to assist you in using your new AgfaPhoto digital video camera. All information presented is as accurate as possible but is subject to change without notice.

# **Disclaimer**

This manual contains proprietary information protected by copyright. All rights are reserved. No part of this manual may be reproduced by any mechanical, electronic or other means, in any form, without prior written permission of the manufacturer. © Copyright 2009

# **Trademark Recognition**

Windows 98/2000/ME/XP are registered trademarks of Microsoft Corporation in the United States and/or other countries. Windows is an abbreviated term referring to the Microsoft Windows Operating System. YouTube is a brand of Google, Inc. and YouTube, LLC, Mountain View, California, US. All other companies or product names are trademarks or registered trademarks of their respective companies.

### **Federal Communications Commission (FCC) Compliance**

This equipment has been tested and found to comply with the limits for a Class B digital device, pursuant to Part 15 of the FCC Rules. These limits are designed to provide reasonable protection against harmful interference in a residential installation. This equipment generates, uses, and can radiate radio frequency energy and, if not installed and used in accordance with the instructions, may cause harmful interference to radio communications. However, there is no guarantee that interference will not occur in a particular installation. If this equipment does cause harmful interference to radio or

television reception, which can be determined by turning the equipment off and on, the user is encouraged to try to correct the interference by one or more of the following measures:

- Reorient or relocate the receiving antenna.
- Increase the distance between the equipment and the receiver.
- Connect the equipment to an outlet on a circuit different from that to which the receiver is connected.
- Consult the dealer or an experienced radio/TV technician for help.

Warning: A shielded-type power cord is required in order to meet FCC emission limits and to prevent interference to radio and television reception. Use only a shielded cable to connect I/O devices to this equipment. Any changes or modifications not expressly approved by the manufacturer may void your warranty and service agreement.

# **Declaration of Conformity**

This device complies with Part 15 of the FCC rules. Operation is subject to the following conditions:

- This device may not cause harmful interference.
- This device must accept any interference received, including interference that may cause undesired operation.

# **Disposal of Waste Equipment by Users in Private Households in the European Union**

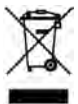

This symbol on the product or on its packaging indicates that this product must not be disposed of with your other household waste. Instead, it is your responsibility to dispose of your waste equipment by handing it in to a designated collection point for the recycling of waste electrical and electronic equipment.

The separate collection and recycling of your waste equipment at the time of disposal will help to conserve natural resources and ensure that it is recycled in a manner that protects human health and the environment. For more information about where you can drop off your waste equipment for recycling, please contact your local city office, your household waste disposal service or the shop where you purchased the product.

### **Precautions**

#### General precautions

- Do not try to disassemble the product yourself, which may damage the product or cause electric shock.
- Keep the Digital Video Camera away from children and animals to prevent them from swallowing the battery or small accessories.
- Stop using the Digital Video Camera if any kind of liquid or foreign object enters it. If this happens, power off the Digital Video Camera and contact your dealer for help.
- Do not operate the Digital Video Camera with wet hands: this may cause electric shock.
- The Digital Video Camera may be damaged in a high-temperature environment. This Digital Video Camera is designed for use in a temperature range of between 0°C and 40°C (32°F and 104°F).
- Do not use or store the product in a dusty, dirty or sandy place or in an area that is close to air-conditioning or heaters.
- It is normal that the temperature of the Digital Video Camera body rises if it is in operation for a long period of time.
- Do not open the battery cover whilst an image is being recorded. Doing so will not only make storage of the current image impossible, but it may also corrupt other image data already stored.
- Before using this Digital Video Camera for important occasions (such as weddings or overseas trips), be sure to test it in order to ensure proper operation.

#### Power Supply

- Be sure to use the type of battery or battery charger that is suitable for this Digital Video Camera. Using any other type of battery or battery charger may damage the equipment and render the guarantee void.
- Make sure the battery is inserted in the correct position. Error in the orientation of the battery may damage this product and result in fire.
- Remove the battery to avoid leakage of battery fluid when the camera is not to be used for a long period of time.
- Remove a dropped or damaged battery immediately to avoid leakage of battery fluid or abnormal expansion.

# **1 General Introduction**

Please read this chapter carefully to understand the features and functions of this AgfaPhoto Microflex 100. This chapter also includes a description of system requirements, package contents and hardware components.

# **1.1 System Requirements**

In order to get the most out of your camera, your computer must meet the following system requirements:

- Windows® Vista / XP operating system or Mac OS 10.3 ~10.4
- Intel® Pentium 4 2.8 GHz CPU or equivalent
- Memory: at least 512 MB RAM
- Standard USB 1.1 connection port or higher
- Display adapter with min. 64MB

Note:

USB 1.1 allows you to transmit files to the host, but using a USB 2.0 connection port will increase transmission speed greatly.

# **1.2 Features**

This AgfaPhoto camera has many features and functions including:

- High-resolution camera (maximum 12 million pixels)
- Touchscreen
- Slow Motion Playback
- Still Image capture from a movie
- Still Image capture in Video Mode

In addition, this video camera has a USB mass storage hard disk and an SD card reader.

# **1.3 Accessories**

 Please check the contents of your camera package. It should contain:

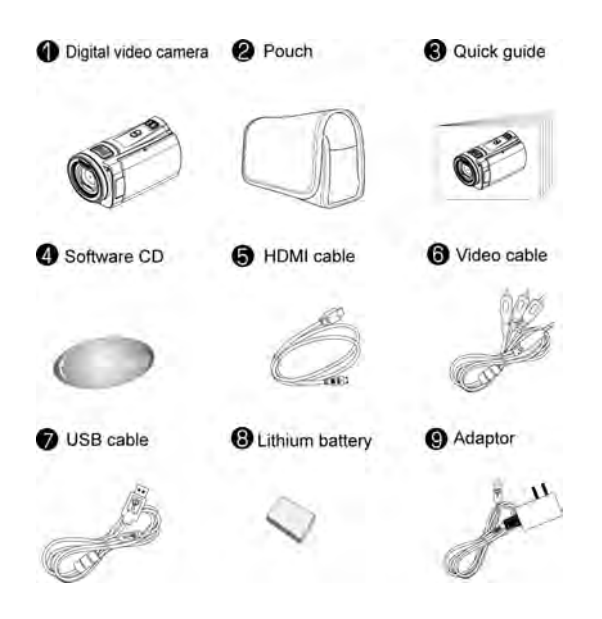

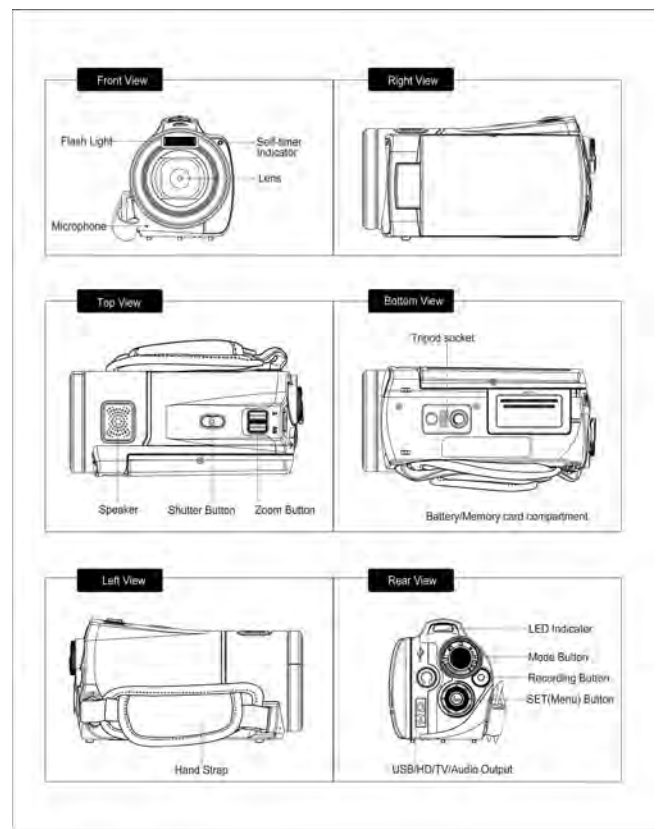

# **1.4 Camera View**

# **1.5 Adjusting the LCD Display**

Before starting to take pictures or record movie clips, rotate the LCD display according to the illustrations below.

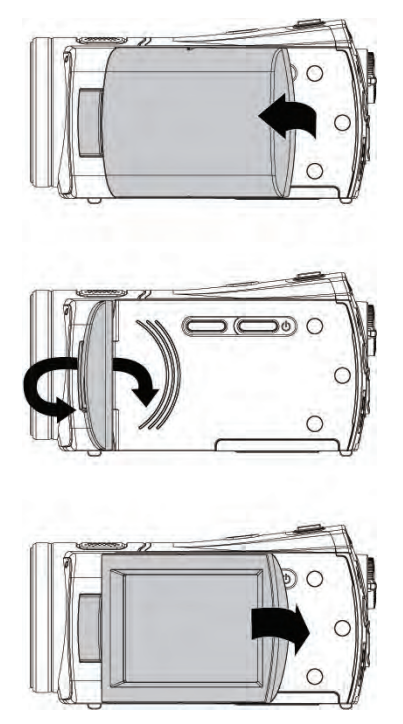

# **2 Getting Started**

# **2.1 Inserting an SD Card**

1. Open the LCD panel and the battery cover.

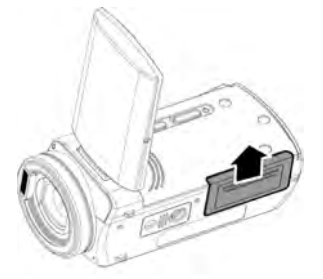

2. Insert an SD card with the label facing downwards.

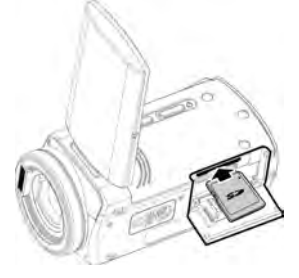

Note: Do not remove or insert SD cards when the camera is powered on to avoid damaging files.

# **2.2 Loading the Battery**

Use only the battery provided or recommended by the manufacturer or dealer.

**Note:** Insert the battery correctly according to this description. Inserting the battery wrongly may result in non-repairable damage to this Digital Video Camera.

1. Open the LCD panel and the battery cover.

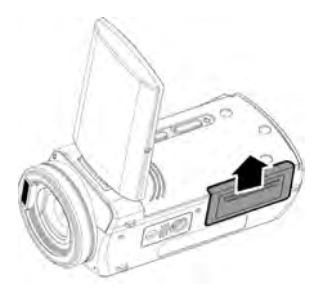

#### **Battery Status Indicator:**

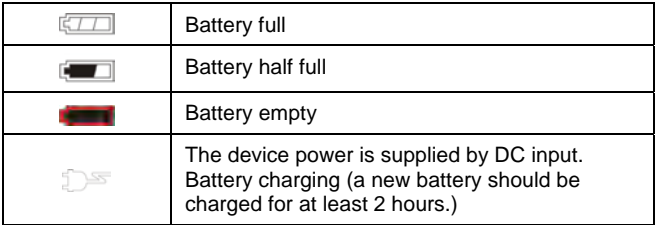

2. Insert battery according to the illustration.

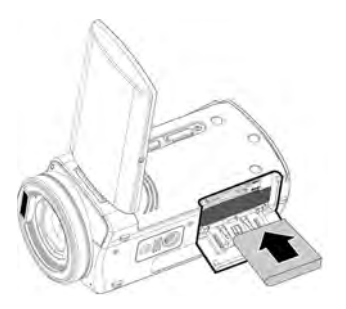

3. Close battery cover.

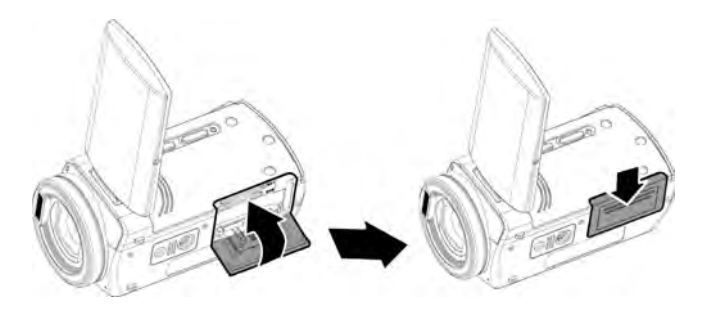

# **2.3 Charging the Battery**

You can use the adaptor to charge the lithium battery. The battery that comes in the package is not charged. Insert the lithium battery and connect the camera to the adaptor cable.

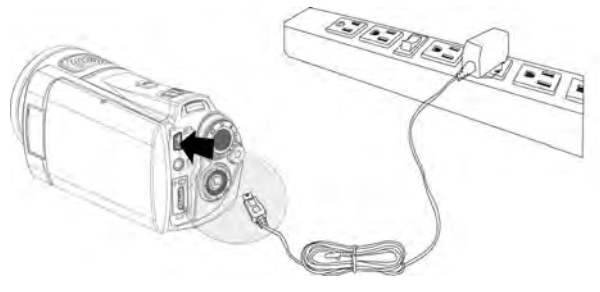

### **2.4 Using the Touchscreen**

### **2.4.1 Single touch**

This single touch function acts as a hotkey menu to adjust basic settings directly on the display:

1. Resolution changes to FULL HD, HD, WVGA, WEB or 12M, 8M, 5M, 3M

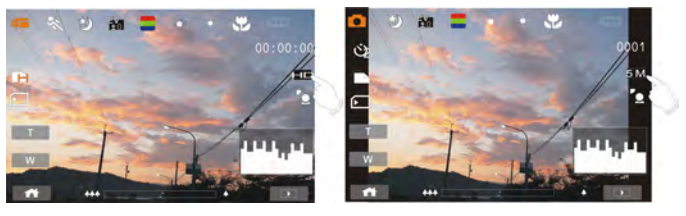

#### **2.4.2 Slide**

Scroll right or left to view the previous file or next file in Playback Mode.

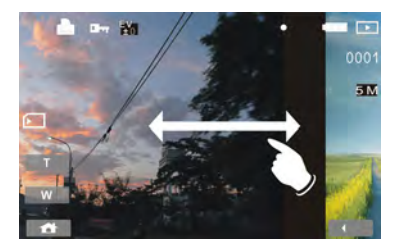

#### **2.4.3 Rotate**

In Playback Mode you can rotate the image in 90° steps as shown below.

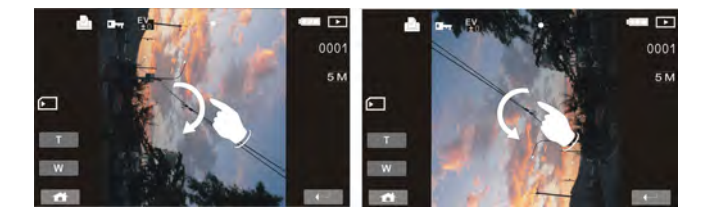

# **2.5 Buttons & Functions**

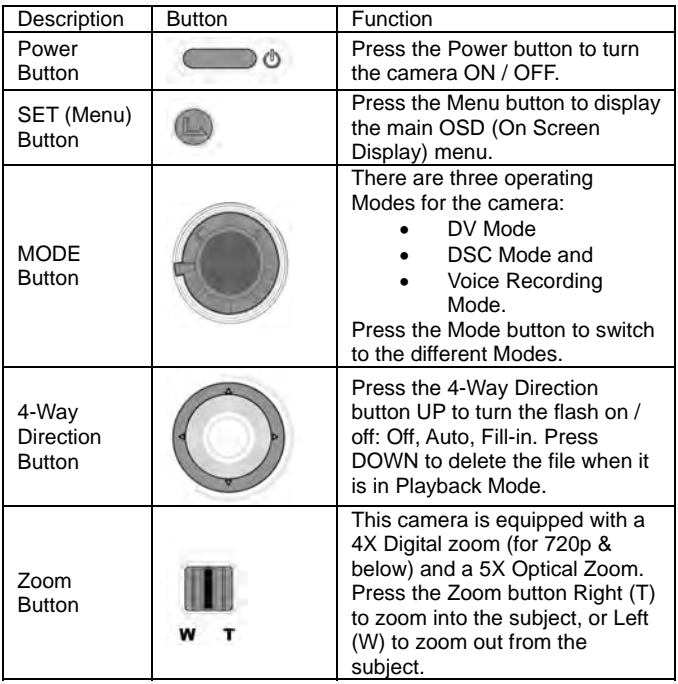

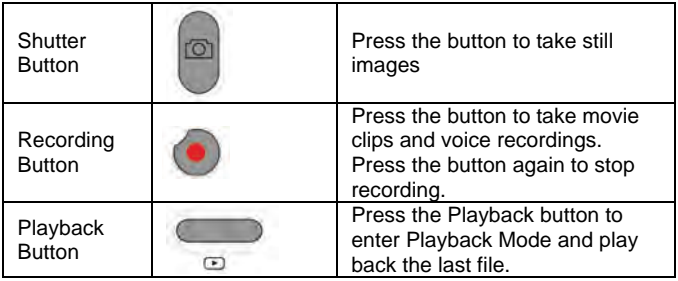

# **2.6 About LED Indicators**

The following table describes the meaning of the camera's LED indicators:

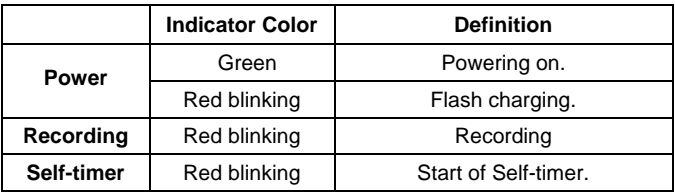

# **2.7 Initial Settings Before Use**

#### **2.7.1 Setting the Date and Time**

1. When powering on for the first time, set the camera to the SET Mode. Select the date and time by moving the Up/Down button or touching the screen to select.

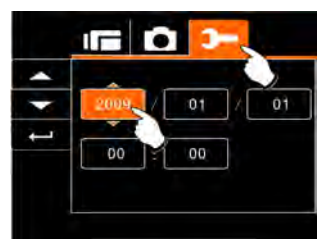

2. Press the 4-Way Direction button left/right to highlight each column. Then press up/down or touch the screen to select the column.

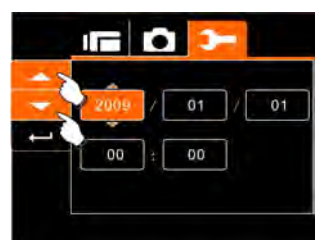

3. Press the 4-Way Direction button up/down to adjust the value. Press the SET (Menu) button to save the value you have changed or touch the screen to adjust the Year, Date and Time before pressing the Return button  $($ to save the value and exit the setting.

# **3 LCD Display Information**

# **3.1 In Movie Clip Mode**

The following illustration shows the LCD display layout and icon description in the DV Mode  $(\Box \Box)$ .

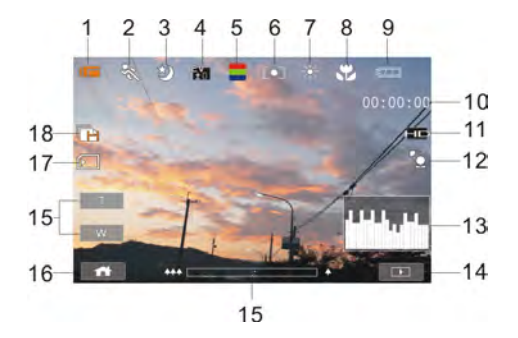

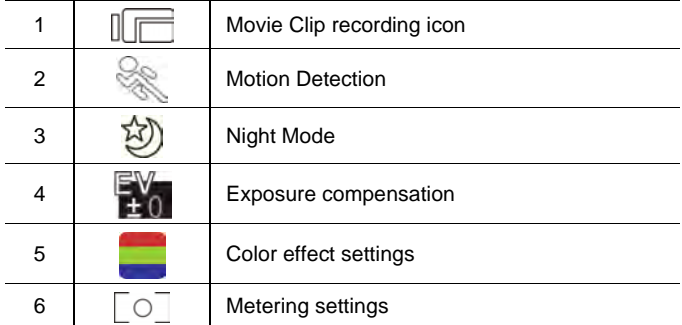

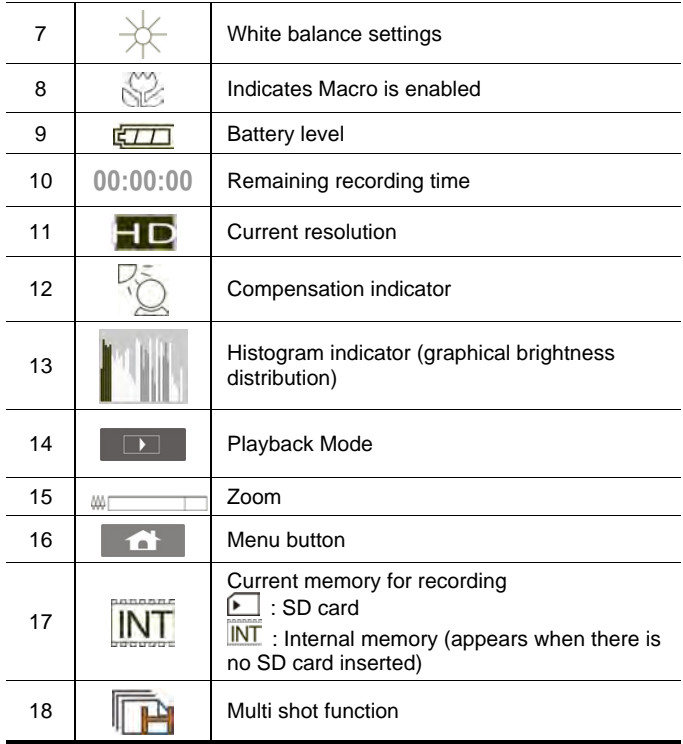

# **3.2 In Voice Recording Mode**

The following illustration shows the LCD display layout and icon description in the Voice Recording Mode  $($   $)$ .

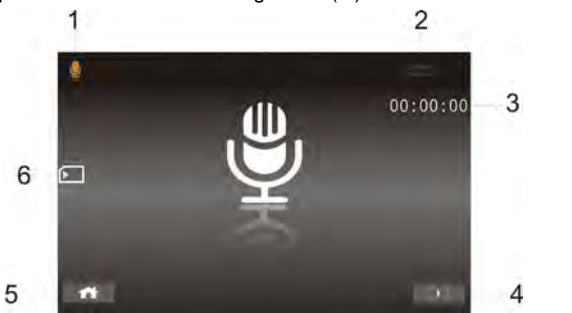

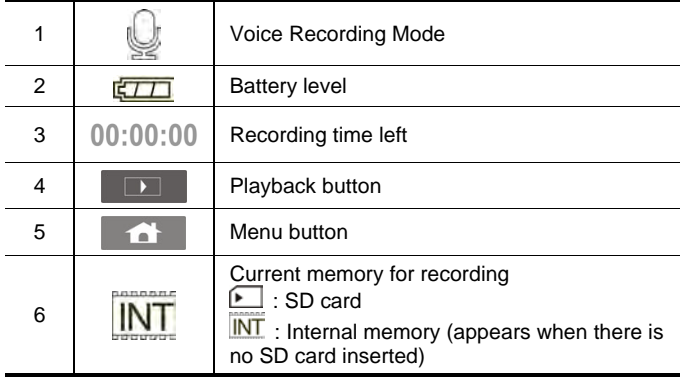

# **3.3 In DSC Mode**

The following illustration shows the LCD display layout and icon description in the DSC Mode  $(\circledcirc)$ .

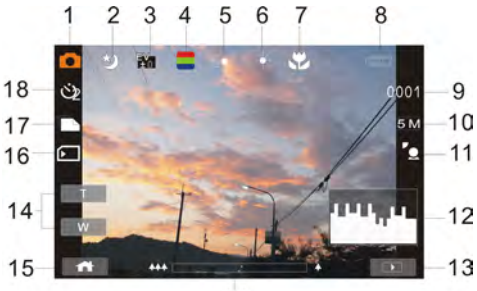

 $14$ 

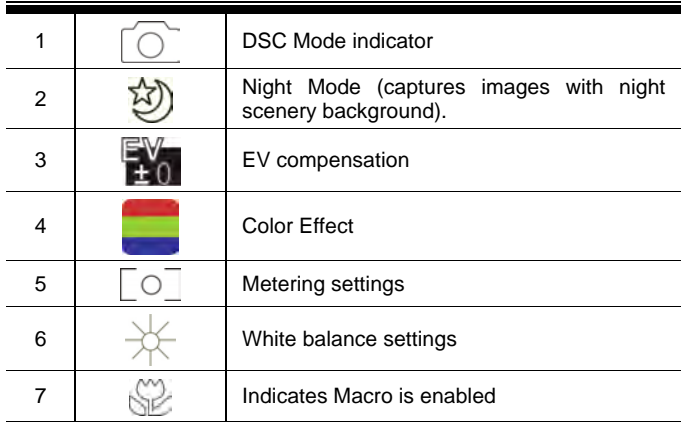

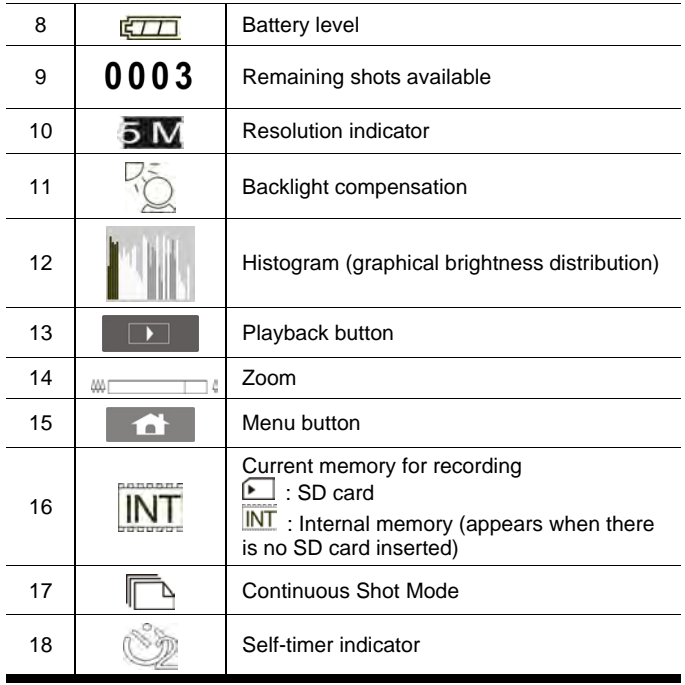

# **4 Using the Camera**

# **4.1 Recording a Movie Clip**

- 1. Set the camera to DV Mode: this is the default setting after you power on the camera.
- 2. Press the Recording button to start and stop Movie recording.
- 3. The camera will store the Movie clip automatically.
- 4. The LCD screen ratio will be different depending on the video clip resolution setting. Please refer to the table shown below:

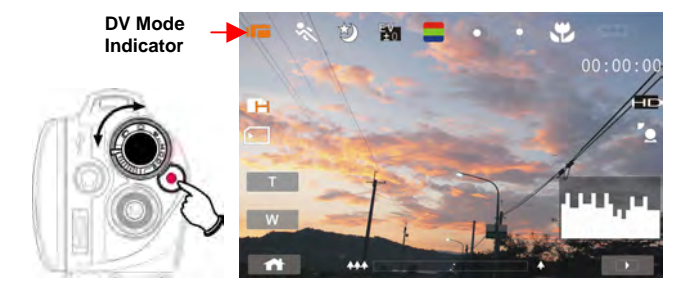

#### **Video Resolution Preview**

Full HD (1920 x 1080) HD (1280 x 720)

WVGA (848 x 480)

#### 16:9 ratio

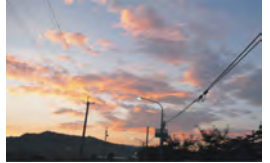

4:3 ratio

WEB (320 x 240)

# **4.2 Capturing a Still Image from a Movie**

You can save a selected frame from a recorded movie as a still image. Select the video clip and press the Shutter button at the frame you want.

- 1. Set the camera to the DV Mode.<br>2. Press the Recording button to state
- 2. Press the Recording button to start or stop video recording.<br>3. While recording videos still images can be taken by pressi
- While recording videos, still images can be taken by pressing the Shutter button.
- 4. The camera will store the image automatically.

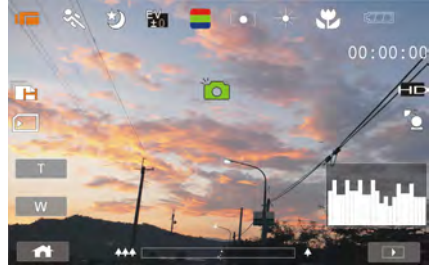

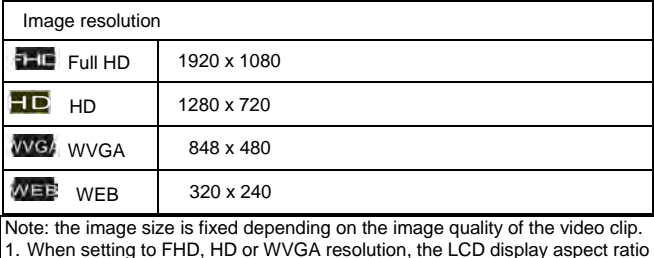

is 16:9.

2. When setting to WEB video resolution, the LCD display aspect ratio is 4:3.

# **4.3 Capturing a Still Image in Video Mode**

You can save a selected frame in Video Mode as a still image. Press the Shutter button at the preview image frame you want to save. You can also do this while recording a video clip.

- 1. Press the Shutter button in the movie clip during playback.<br>2 The camera will store the image automatically
- The camera will store the image automatically.

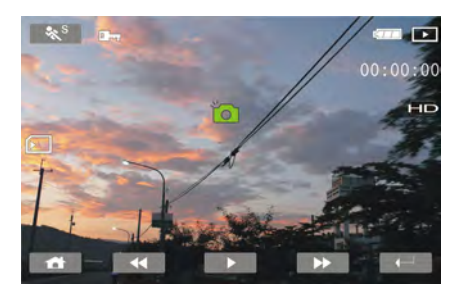

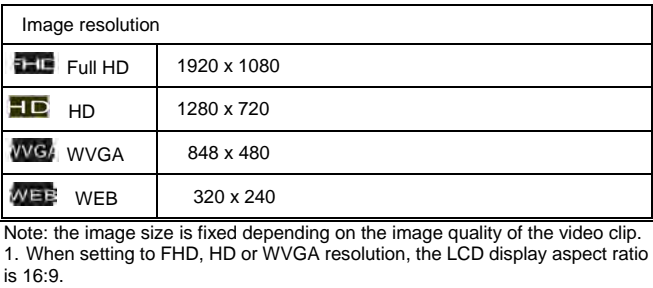

2. When setting to WEB video resolution, the LCD display aspect ratio is 4:3.

# **4.4 Voice Recording**

- 1. Power on the camera.
- 2. Press the MODE button to enter the Voice Recording Mode.
- 3. Press the Recording button to start or stop Voice recording.

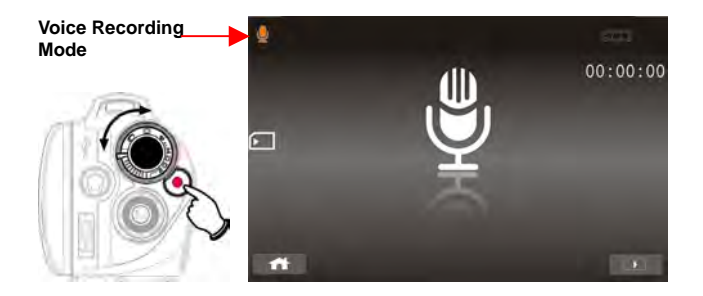

# **4.5 Movie Clip / Voice Clip Playback**

1. In Movie / Voice Recording Mode, press the Playback button to display recently stored files on the LCD screen.

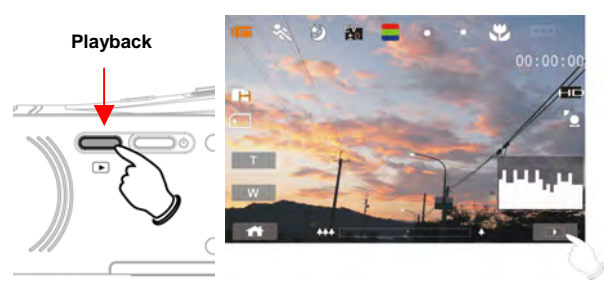

**Playback Mode indicator** 

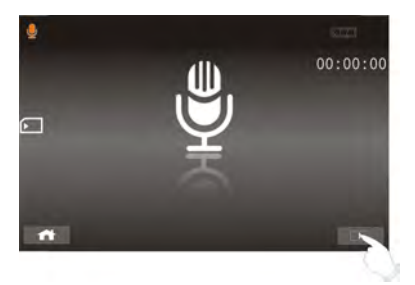

**Playback Mode indicator** 

2. Press the 4-Way Direction button up/down or left/right to view the stored file. Press the SET (Menu) button to play back, or touch the screen to select Playback of the file.

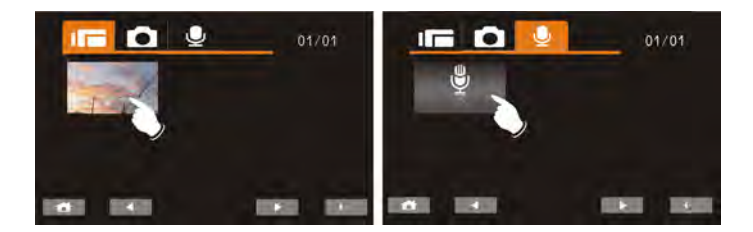

3. To pause file Playback, press the Recording button or touch the  $(\blacksquare \blacksquare / \blacksquare \blacksquare)$  screen icon.

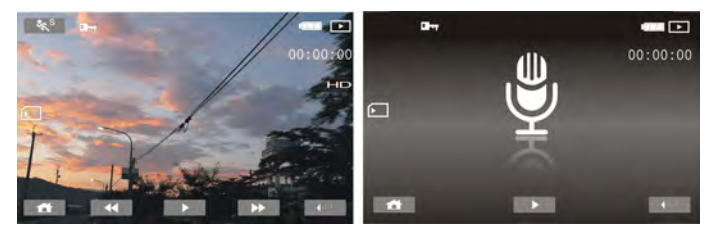

4. Press the Playback button to return to Movie / Voice Recording Mode.

5. You can also play back the movie clip at a different speed by touching the ( $\triangle$  ) screen icon ON/OFF.

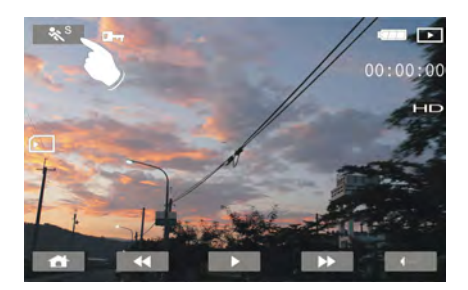

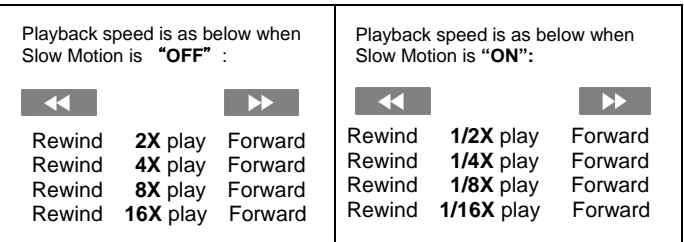
## **4.6 Taking / Playing Back Images**

### **4.6.1 Taking a Picture**

- 1. Set the camera to the DSC Mode.
- 2. Press the Shutter button to capture images.

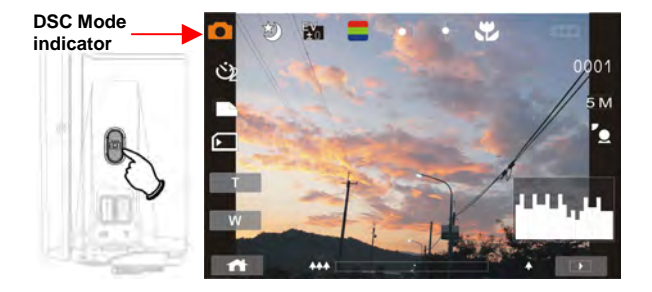

#### **4.6.2 Playing Back Photos**

1. Set the camera to the DSC Mode and press the Playback button to display the images on the LCD screen.

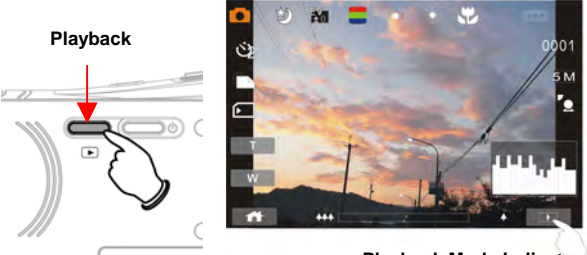

**Playback Mode Indicator** 

2. Press the 4-Way Direction button up/down or left/right to view the saved files. Press the SET (Menu) button to replay or touch the screen to play back.

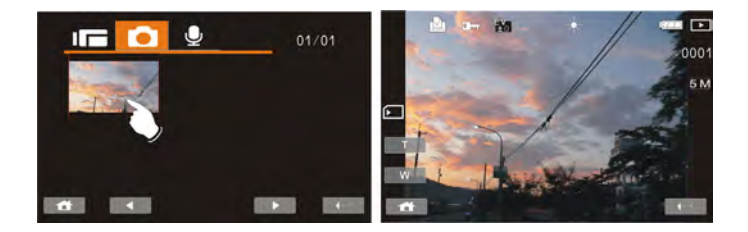

3. Press the SET (Menu) button or touch the screen to return to the full screen to view images.

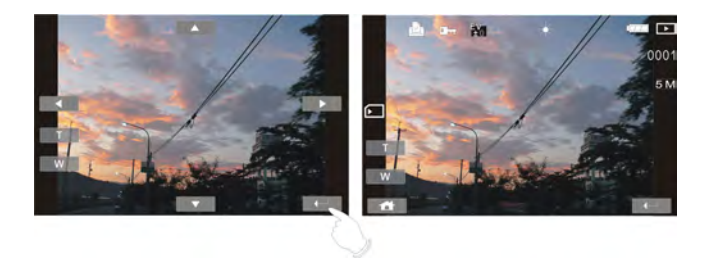

4. Touch the  $(T - or w)$  panel icon to enlarge or shrink the image. You can then move the image up/down or left/right.

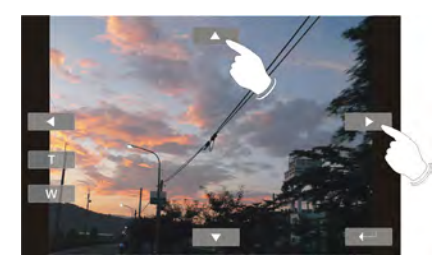

5. Press the Playback button again to return to the DSC Mode.

# **5 LCD Display Information**

## **5.1 Movie Clip Recording Mode**

Please refer to the following table showing a description of each icon and symbol.

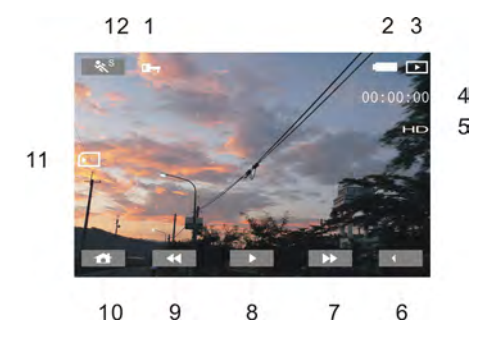

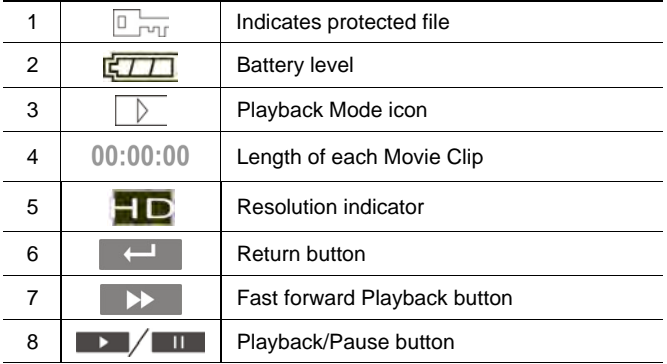

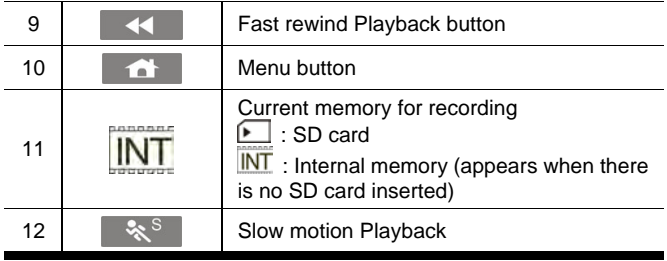

## **5.2 Voice Recording Mode**

Please refer to the following table showing a description of each icon and symbol.

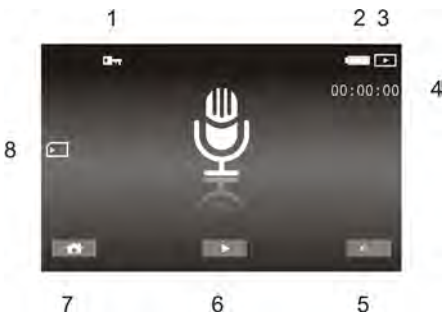

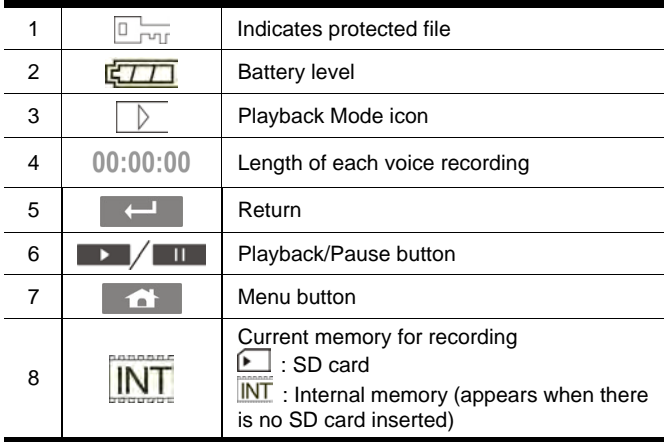

## **5.3 DSC Playback Mode**

Please refer to the following illustration to familiarize yourself with icons and symbols of the DSC Playback Mode.

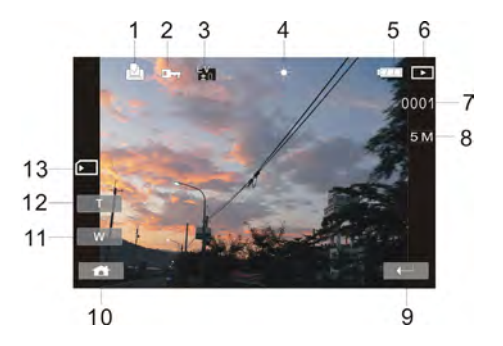

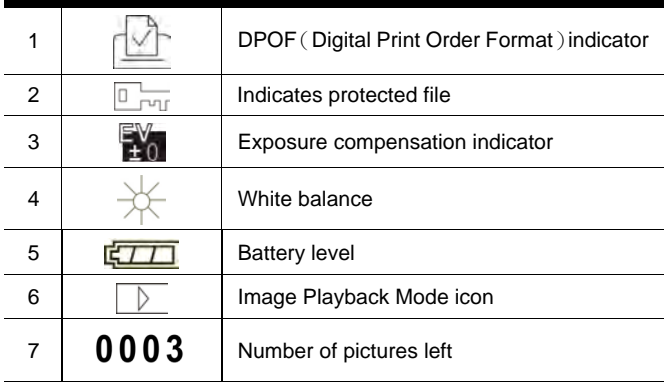

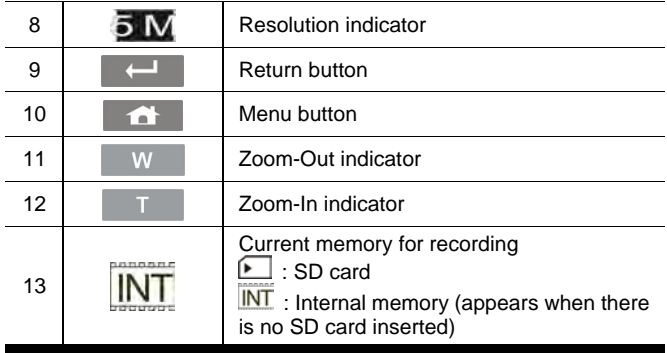

# **6 Menu Mode**

When the menu appears on the LCD display, the SET (Menu) button is used to move through the highlighted items in the submenu or to select a menu item.

## **6.1 Menu Options in Movie Clip Mode**

When in Movie Clip Mode, press the SET (Menu) button to show the Movie options menu.

### **6.1.1 Movie Clip Resolution**

- 1. Set the camera to the DV Mode.
- 2. Press the SET (Menu) button and move the 4-Way Direction button to highlight the White Balance item. Press the SET (Menu) button to display the submenu or touch the screen to select the item.
- 3. Press the 4-Way Direction button to select FHD, HD, WVGA or WEB. Press the SET (Menu) button to confirm or touch the screen to select the item.

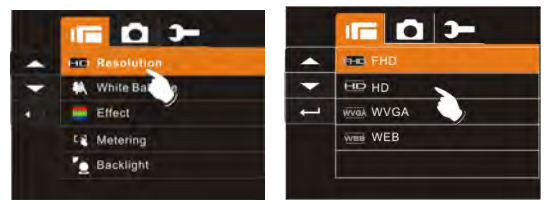

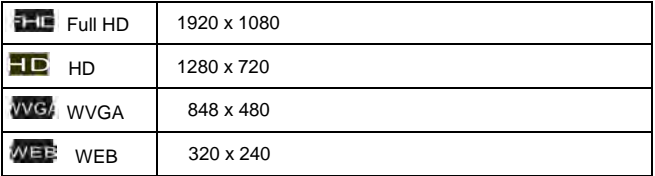

Note: 1.When setting to FHD, HD or WVGA resolution, the LCD display aspect ratio is 16:9.

2. When setting to WEB video resolution, the LCD display aspect ratio is 4:3.

#### **6.1.2 White Balance**

The White Balance function allows you to adjust the camera setting according to the white light.

- 1. Turn on the camera and switch to DV Mode.
- 2. Press the SET (Menu) button and move the 4-Way Direction button to highlight the White Balance item. Press the SET (Menu) button to display the submenu or touch the screen to select the item.
- 3. Press the 4-Way Direction button to select Auto, Daylight, Cloudy, Fluorescent or Tungsten. Press the SET (Menu) button to confirm or touch the screen to select the item.

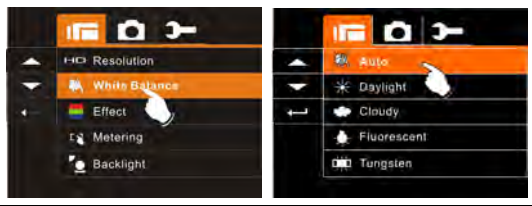

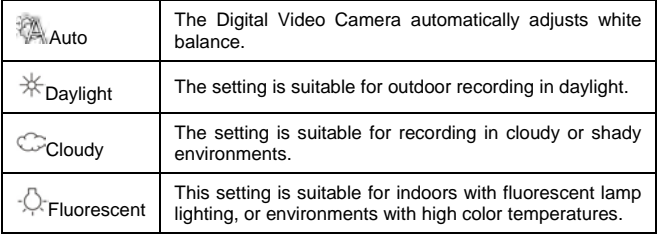

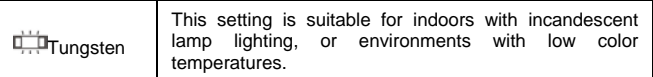

#### **6.1.3 Effect**

The Effect function lets you record movies and apply different colors or tones for a more artistic effect.

- 1. Turn on the camera.
- 2. Press the SET (Menu) button and press the 4-Way Direction button to highlight the Effect item. Press the SET (Menu) button to display the submenu or touch the screen to select the item.
- 3. Press the 4-Way Direction button to select Normal, B/W or Sepia. Press the SET (Menu) button to confirm or touch the screen to select the item.

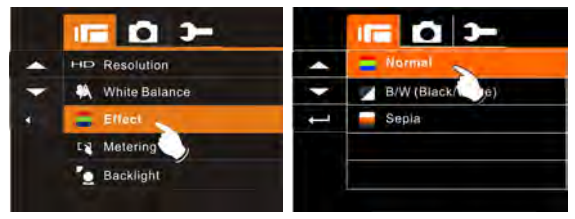

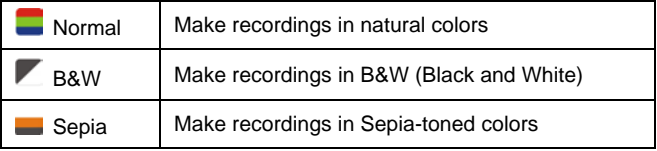

## **6.1.4 Metering**

The Metering function lets you select the area of the subject or frame by which the camera measures the light to record movies.

- 1. Turn on the camera.
- 2. Press the SET (Menu) button and move the 4-Way Direction button to highlight the Metering item. Press the SET (Menu) button to display the submenu or touch the screen to select the item.
- 3. Press the 4-Way Direction button to select Spot, Center or Touch AE. Press the SET (Menu) button to confirm or touch the screen to select the item.

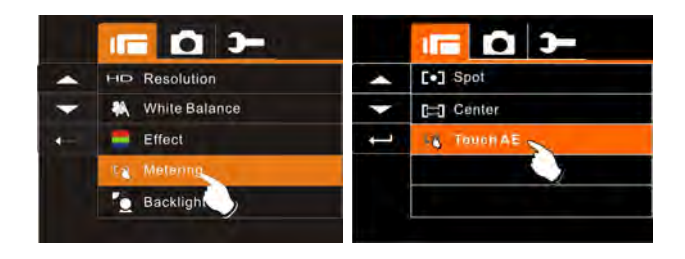

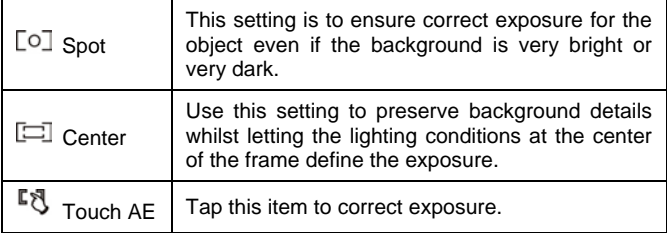

## **6.1.5 Backlight**

- 1. Turn on the camera.
- 2. Press the SET (Menu) button and move the 4-Way Direction button to highlight the Backlight item. Press the SET (Menu) button to display the submenu or touch the screen to select the item.
- 3. Press the 4-Way Direction button to select On or Off. Press the SET (Menu) button to confirm or touch the screen to select the item.

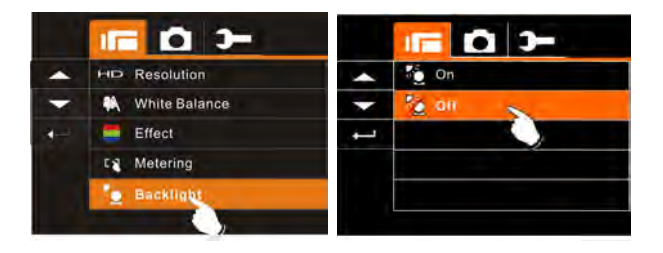

## **6.1.6 Night Mode**

This function is used to capture videos with night scenery backgrounds.

- 1. Turn on the camera.
- 2. Press the SET (Menu) button and press the 4-Way Direction button to highlight the Night Mode item. Press the SET (Menu) button to display the submenu or touch the screen to select the item.
- 3. Press the 4-Way Direction button to select On or Off. Press the SET (Menu) button to confirm or touch the screen to select the item.

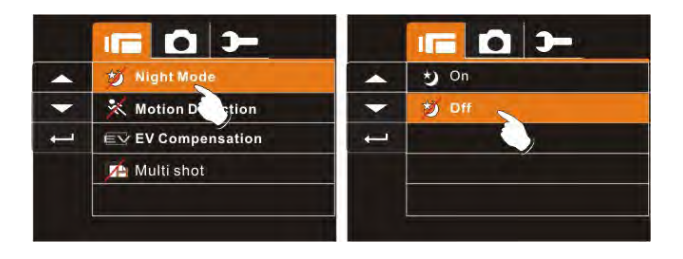

### **6.1.7 Motion Detection**

When the Motion Detection function is enabled, the camera will detect any movement for Movie Clip recording without human intervention. When the AE variation is detected, recording will start immediately.

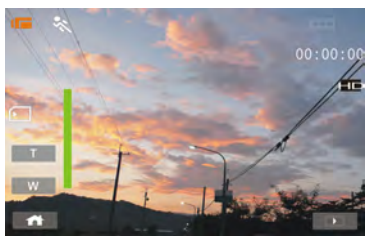

- 1. Turn on the camera.
- 2. Press the SET (Menu) button and move the 4-Way Direction button to highlight the Motion Detection item. Press the SET (Menu) button to display the submenu or touch the screen to select the item.
- 3. Press the 4-Way Direction button to select On or Off. Press the SET (Menu) button to confirm or touch the screen to select the item.

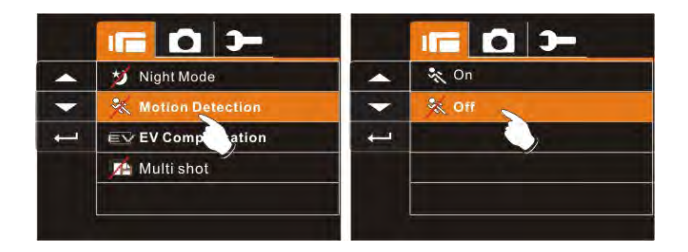

#### **6.1.8 EV Compensation**

EV stands for Exposure Value. In difficult lighting condition, the auto exposure function of your camera may be misled into giving the wrong readings. You can adjust the value of the exposure compensation which ranges from -2.0EV to +2.0EV (in 0.5EV increments). The higher the EV value, the brighter the image will be.

- 1. Turn on the camera and switch to DV Mode.
- 2. Press the SET (Menu) button and move the 4-Way Direction button to highlight the EV Compensation item. Press SET (Menu) button to display the submenu or touch the screen to select the item.
- 3. Press the 4-Way Direction button to adjust the Exposure value  $(-2.0 - + 2.0)$ . Press the SET (Menu) button to confirm or touch the screen to select the item.

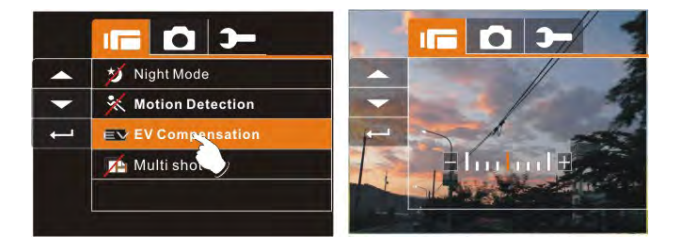

## **6.1.9 Multi Shot**

- 1. Turn on the camera and switch to DV Mode.
- 2. Press the SET (Menu) button and press the 4-Way Direction button to highlight the Multi shot item. Press the SET (Menu) button to display the submenu or touch the screen to select the item.
- 3. Press the 4-Way Direction button to select On or Off. Press the SET (Menu) button to confirm or touch the screen to select the item.

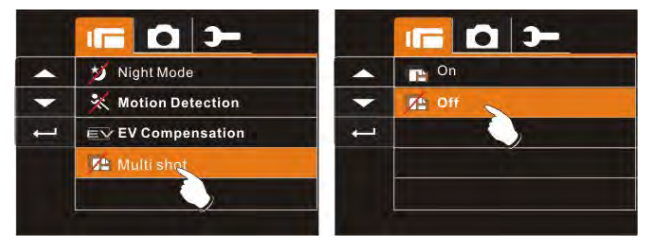

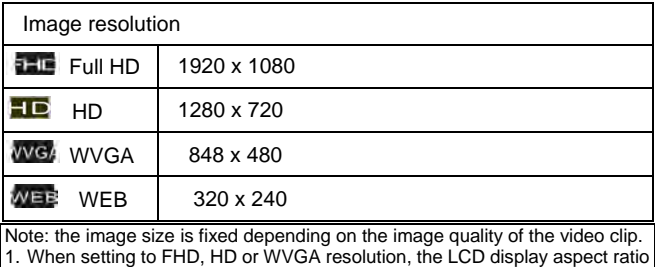

is 16:9.

2. When setting to WEB video resolution, the LCD display aspect ratio is 4:3.

## **6.2 Movie Clip / Voice Playback Menus**

When in Movie Clip Mode, press the SET (Menu) button to show the Movie Clip options menu.

#### **6.2.1 Delete**

The delete function lets you remove unwanted files.

- 1. Turn on the Digital Video Camera and switch to Movie Clip / Voice Playback Mode.
- 2. Press the SET (Menu) button and move the 4-Way Direction button to highlight the Delete item. Press the SET (Menu) button to display the submenu or touch the screen to select the item.
- 3. Use the 4-Way Direction button to select Delete One or Delete All. Press the SET (Menu) button to confirm or touch the screen to select the item.

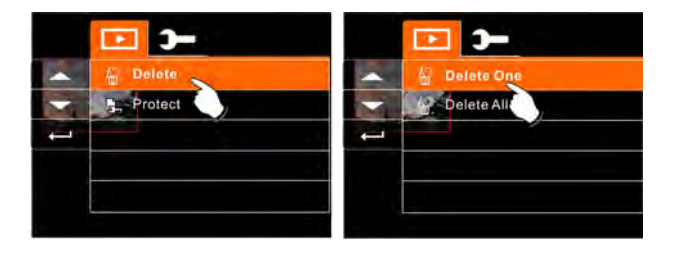

4. Press the 4-Way Direction button to select "O" Yes or "X" No. Press the SET (Menu) button to confirm or touch the screen to select the item.

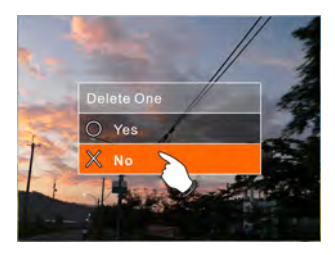

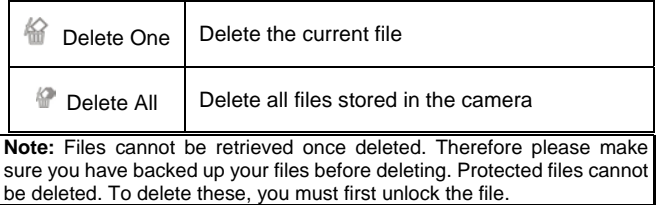

## **6.2.2 Protect**

The protection function lets you lock video or audio files.

- 1. Turn on the camera and switch to Movie Clip / Voice Playback Mode.
- 2. Press the SET (Menu) button and move the 4-Way Direction button to highlight the Protect item. Press the SET (Menu) button to display the submenu or touch the screen to select the item.
- 3. Use the 4-Way Direction button to select Lock One, Local All, Unlock One or Unlock All. Press the SET (Menu) button to confirm or touch the screen to select the item.

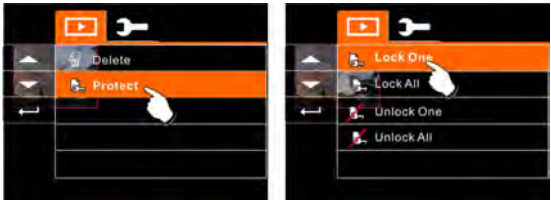

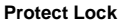

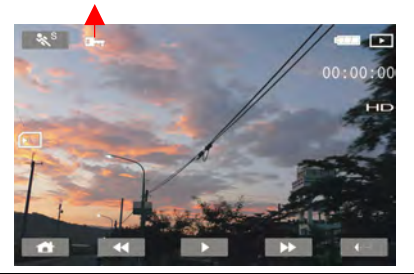

Note: To unlock a protected file, repeat the above steps. When the file is no longer protected, the Locked icon  $\Box$  will disappear.

## **6.3 Camera Mode Menu Options**

When in the DSC Mode, press the SET (Menu) button to display the Camera Mode Menu options.

### **6.3.1 Still Image Resolution**

- 1. Turn on the camera and switch to DSC Mode.
- 2. Press the SET (Menu) button and move the 4-Way Direction button to highlight the Resolution item. Press the SET (Menu) button to display the submenu or touch the screen to select the item.
- 3. Press the 4-Way Direction button to select 12M, 8M, 5M or 3M. Press the SET (Menu) button to confirm or touch the screen to select the item.

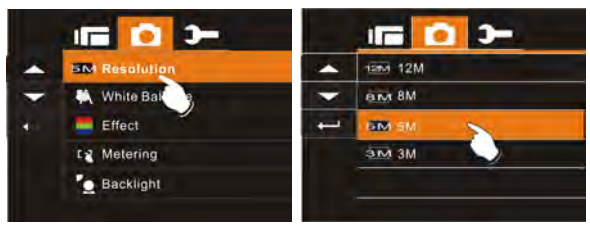

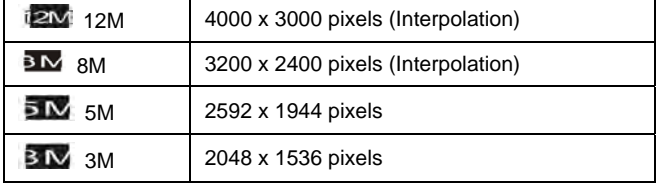

## **6.3.2 White Balance**

The White Balance function allows you to adjust the camera setting according to the white light when recording still images

- 1. Set the camera to the DSC Mode.
- 2. Press the SET (Menu) button and move the 4-Way Direction button to highlight the White Balance item. Press the SET (Menu) button to display the submenu or touch the screen to select the item.
- 3. Use the 4-Way Direction button to select Auto, Daylight, Cloudy, Fluorescent or Tungsten. Press the SET (Menu) button to confirm or touch the screen to select the item.

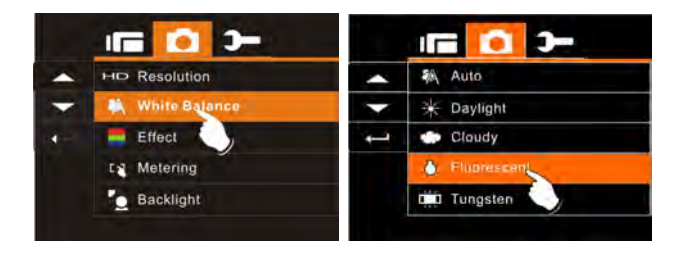

## **6.3.3 Effect**

The Effect function allows you to take standard color images, Black & White or Sepia-tone images.

- 1. Set the camera to the DSC Mode.
- 2. Press the SET (Menu) button and move the 4-Way Direction button to highlight the Effect item. Press the SET (Menu) button to display the submenu or touch the screen to select the item.
- 3. Use the 4-Way Direction button to select Normal, B/W or Sepia. Press the SET (Menu) button to confirm or touch the screen to select the item.

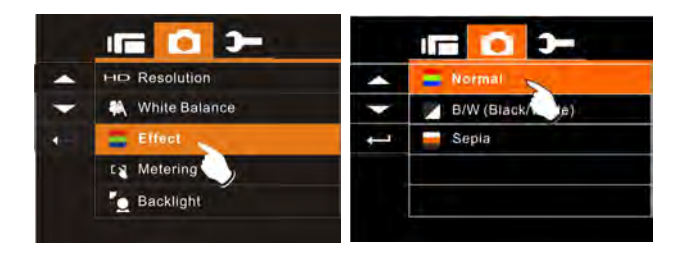

### **6.3.4 Metering**

The Metering function lets you select the area of the subject or frame by which the camera measures light to record images.

- 1. Set the camera to the DSC Mode.
- 2. Press the SET (Menu) button and move the 4-Way Direction button to highlight the Metering item. Press the SET (Menu) button to display the submenu or touch the screen to select the item.
- 3. Press the 4-Way Direction button to select Spot, Center or Touch AE. Press the SET (Menu) button to confirm or touch the screen to select the item.

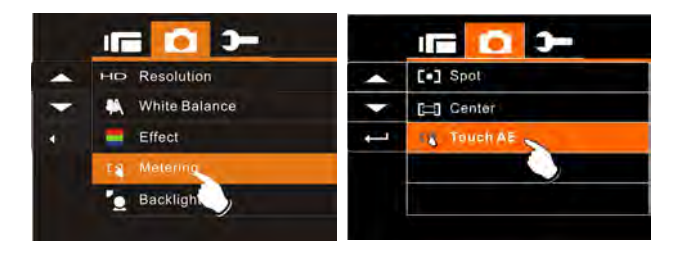

## **6.3.5 Backlight**

- 1. Turn on the camera and switch to DSC Mode.
- 2. Press the SET (Menu) button and move the 4-Way Direction button to highlight the Backlight item. Press SET (Menu) button to display the submenu or touch the screen to select the item.
- 3. Press the 4-Way Direction button to select On or Off. Press the SET (Menu) button to confirm or touch the screen to select the item.

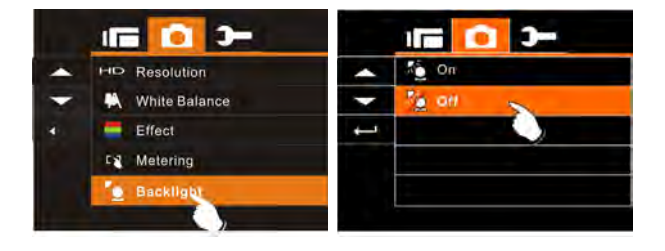

### **6.3.6 Night Mode**

- 1. Set the camera to the DSC Mode.
- 2. Press the SET (Menu) button and move the 4-Way Direction button to highlight the Night Mode item. Press the SET (Menu) button to display the submenu or touch the screen to select the item.
- 3. Press the 4-Way Direction button to select On or Off. Press the SET (Menu) button to confirm or touch the screen to select the item.

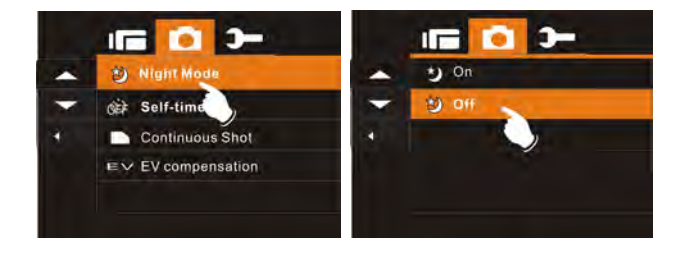

#### **6.3.7 Self-timer**

- 1. Set the camera to the DSC Mode.
- 2. Press the SET (Menu) button and use the 4-Way Direction button to highlight the Self-timer item. Press the SET (Menu) button to display the submenu or touch the screen to select the item.
- 3. Press the 4-Way Direction button to select Off, 2 Sec or 10 sec. Press the SET (Menu) button to confirm or touch the screen to select the item.

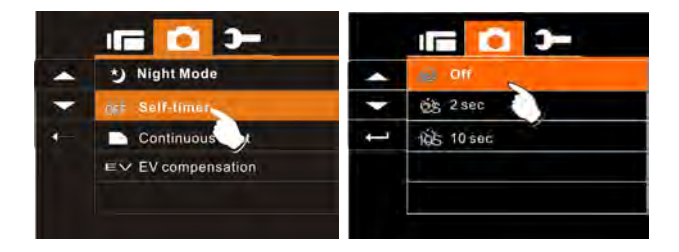

#### **2 sec. Self-timer**:

The image will be taken 2 seconds after the shutter is released.

#### **10 sec. Self-timer**:

The image will be taken 10 seconds after the shutter is released.

## **6.3.8 Continuous Shot**

You can record three consecutive pictures using this function, started by pressing and holding the Shutter button and ending automatically after taking the third picture.

- 1. Set the camera to the DSC Mode.
- 2. Press the SET (Menu) button and press the 4-Way Direction button to highlight the Continuous Shot item. Press the SET (Menu) button to display the submenu or touch the screen to select the item.
- 3. Press the 4-Way Direction button to select Off or On. Press the SET (Menu) button to confirm or touch the screen to select the item.

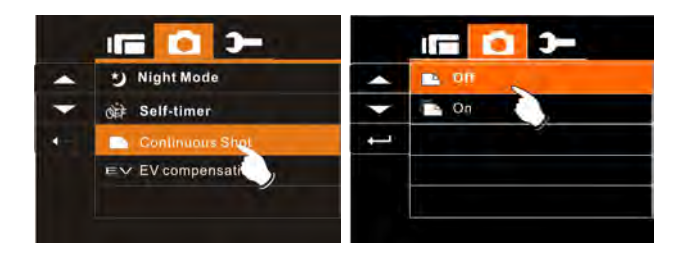

## **6.3.9 EV Compensation**

You can adjust the value of the exposure compensation which ranges from -2.0EV to +2.0EV (in 0.5EV increments). The higher the EV value, the brighter the image will be.

- 1. Set the camera to the DSC Mode.
- 2. Press the SET (Menu) button and press the 4-Way Direction button to highlight the EV Compensation item. Press the SET (Menu) button to display the submenu or touch the screen to select the item.
- 3. Press the 4-Way Direction button to adjust the exposure value  $(-2.0 - +2.0)$ . Press the SET (Menu) button to confirm or touch the screen to select the item.

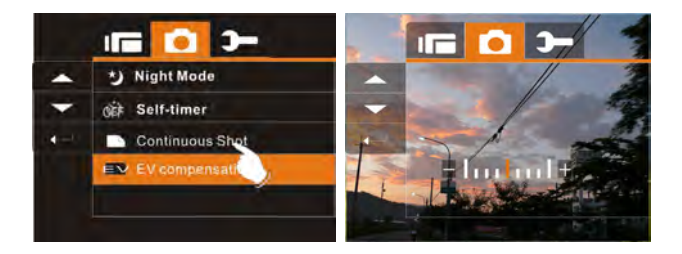

## **6.4 Playback Menus**

#### **6.4.1 Delete**

Use this function to delete files.

- 1. Set the camera to the Playback Mode.
- 2. Press the SET (Menu) button and press the 4-Way Direction button Down or touch the screen to select the file to be deleted or to delete all files.

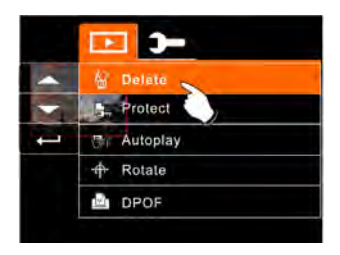

3. Press the 4-Way Direction button or touch the screen to select "Delete One" or "Delete All" to display the submenu.

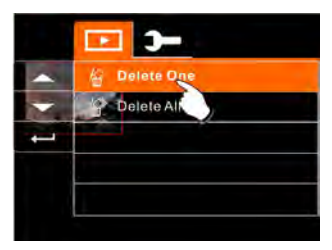

4. Press the 4-Way Direction button or touch the screen to select **"O" Yes** or **"X" No** and press the SET (Menu) button to delete file(s).

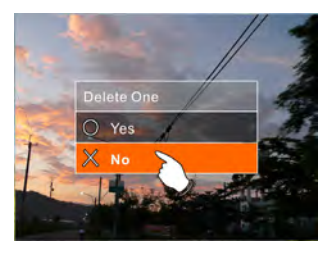

**Note:** Files cannot be retrieved once deleted. Therefore please make sure you have backed up your files before deleting. Protected files cannot be deleted. To delete these, you must first unlock the file.

### **6.4.2 Protect**

- 1. Turn on the camera and switch to Playback Mode.
- 2. Choose the file you want to protect.
- 3. Press the SET (Menu) button and move the 4-Way Direction button to highlight the Protect item. Press the SET (Menu) button to display the submenu or touch the screen to select the item.
- 4. Press the 4-Way Direction button or touch the screen to select the item. Press the SET (Menu) button or touch the screen to confirm. The Locked icon  $\overline{\mathbb{D}_{\text{val}}}$  will be displayed to indicate the file is protected.

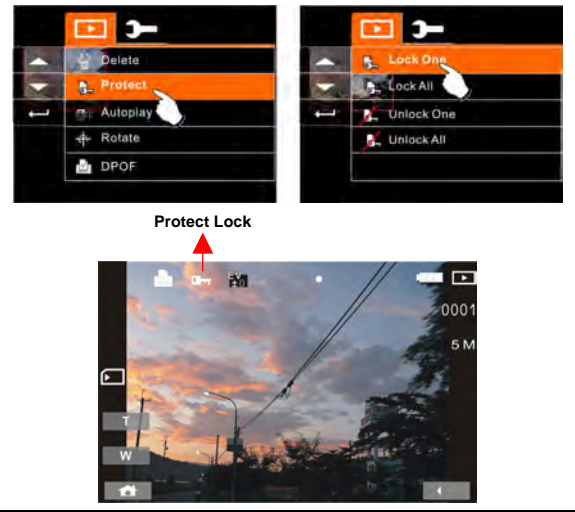

**Note:** Repeat the above steps to unlock the file. When the file is unlocked, the Locked icon  $\overline{\mathbb{D}_{\text{val}}}$  will disappear.

### **6.4.3 Autoplay**

This Digital Video Camera includes a slide show function that can play back each picture at a regular interval.

- 1. Set the camera to the Playback Mode.
- 2. Press the SET (Menu) button and move the 4-Way Direction button to highlight the Autoplay item. Press the SET (Menu) button to display the submenu or touch the screen to select the item.
- 3. Press the 4-Way Direction button or touch the screen to select "Off", 1sec., or "3 sec". The images will be displayed automatically.

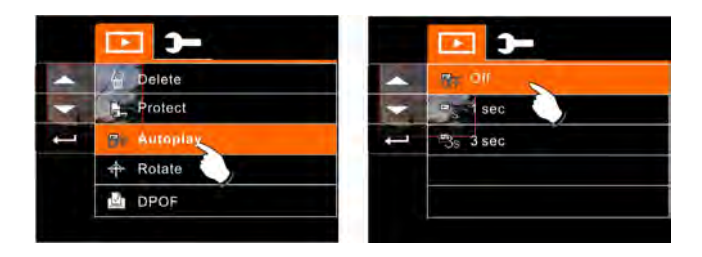

### **6.4.4 Rotate**

- 1. Set the camera to the Playback Mode.
- 2. Use the 4-Way Direction button to highlight the Rotate item and press the SET (Menu) button or touch the screen to select Left 90º or Right 90º.

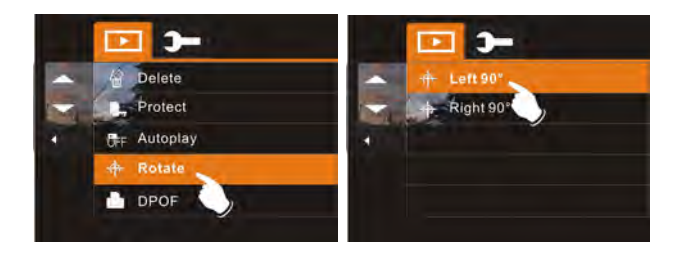

## **6.4.5 DPOF**

The Digital Print Order Format (DPOF) setting allows you to select images on the memory card for printing and specify the number of print copies in advance using the camera.

- 1. Set the camera to the Playback Mode. Press the Playback button and press the SET (Menu) button to display the Image Playback Menu or touch the screen to select the item.
- 2. Use the 4-Way Direction button to highlight the DPOF item. Press the SET (Menu) button or touch the screen to display the submenu.

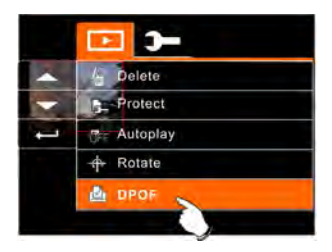

3. Use the 4-Way Direction button and press the SET (Menu) button or touch the screen to select the item. The DPOF icon  $\mathbb{\mathbb{Z}}$ will be shown to indicate the files that are ordered for printing.

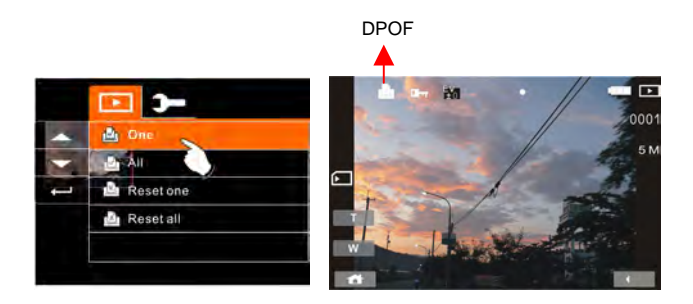

4. Press the Playback button or touch the screen to exit the image.

**Note:**1. A memory card is required for the DPOF function. 2. If DPOF is set, the pictures to be printed are ordered to print.
## **6.5 Settings Menu**

The Settings Menu can be used to select all kinds of camera settings.

## **6.5.1 Information**

This function can be used to display information on the LCD screen to help you capture the best images and movie clips.

- 1. Turn the camera power on and switch to SET Mode.
- 2. Press the 4-Way Direction button to highlight the Information item. Press the SET (Menu) button to display the submenu or touch the screen to select the item.
- 3. Press the 4-Way Direction button to select Normal, Histogram or Off. Press the SET (Menu) button to confirm or touch the screen to select the item.

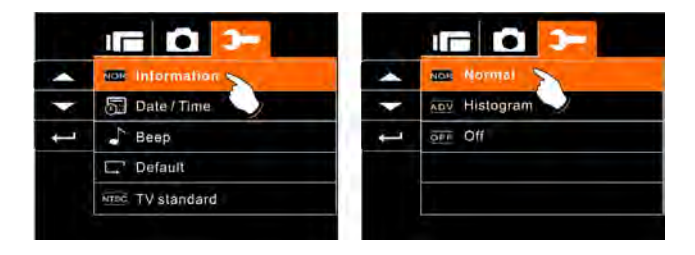

## **6.5.2 Date / Time**

Please refer to 2.7.1, 'Setting the Date and Time'

#### **6.5.3 Beep**

1. Turn the camera power on and switch to SET Mode. Press the 4-Way Direction button up or down to highlight Beep and press the SET (Menu) button to confirm or touch the screen to select.

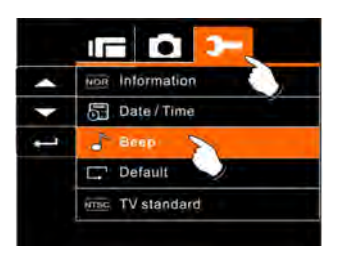

2. Use the 4-Way Direction button or touch the screen to select On or Off.

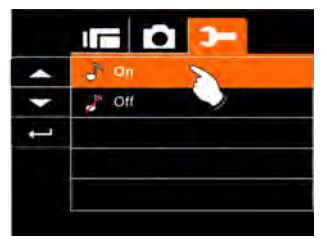

### **6.5.4 Default**

Use this function to reset all settings to default settings.

- 1. Turn the Digital Video Camera power on and switch to SET Mode.
- 2. Press the 4-Way Direction button to highlight the Default item. Press the SET (Menu) button to display the submenu or touch the screen to select the item.
- 3. Use the 4-Way Direction button or touch the screen to select "O" Yes or "X" No. Press the SET (Menu) button to confirm or touch the screen to select the item.

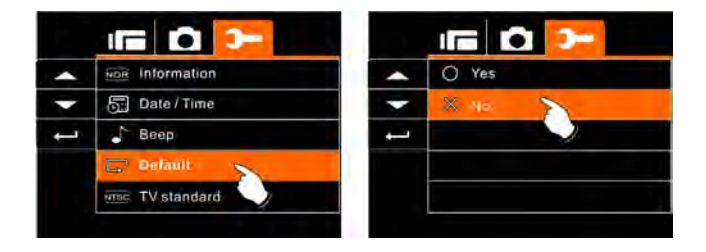

## **6.5.5 TV standard**

Use the TV standard to set the TV system for your area.

- 1. Turn the camera power on and switch to SET Mode.
- 2. Use the 4-Way Direction button to highlight the TV standard item. Press the SET (Menu) button to display the submenu or touch the screen to select the item.
- 3. Use the 4-Way Direction button to select NTSC or PAL. Press the SET (Menu) button to confirm or touch the screen to select the item.

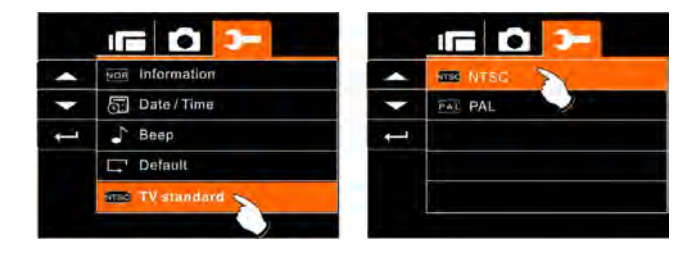

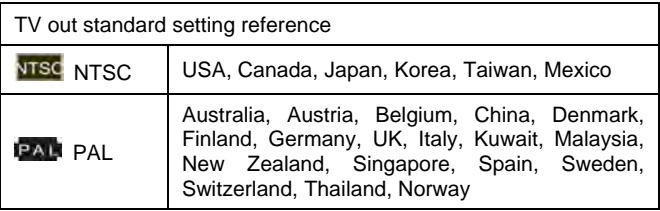

## **6.5.6 USB**

This setting is for the USB output function. You can select an external device to connect to the Digital Video Camera by using the supplied USB cable.

- 1. Turn on the camera and switch to SET Mode.
- 2. Press the 4-Way Direction button to highlight the USB item. Press the SET (Menu) button to display the submenu or touch the screen to select the item.
- 3. Use the 4-Way Direction button to select PC Camera or Mass Storage. Press the SET (Menu) button to confirm or touch the screen to select the item.

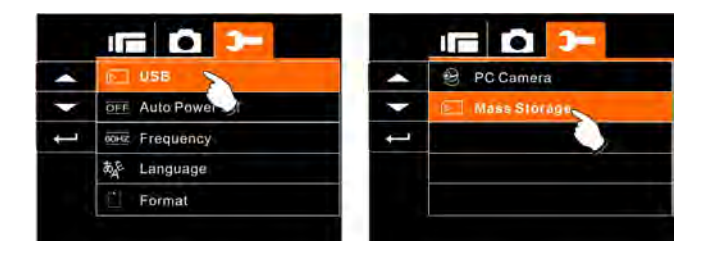

## **6.5.7 Auto Power Off**

This function can be used to turn the Digital Video Camera off automatically after not using it for a period of time.

- 1. Turn the camera power on and switch to SET Mode.
- 2. Press the 4-Way Direction button to highlight the Auto Power Off item. Press the SET (Menu) button to display the submenu or touch the screen to select the item.
- 3. Press the 4-Way Direction button to select OFF, 3 mins, or 5 mins or touch the screen to select the item.

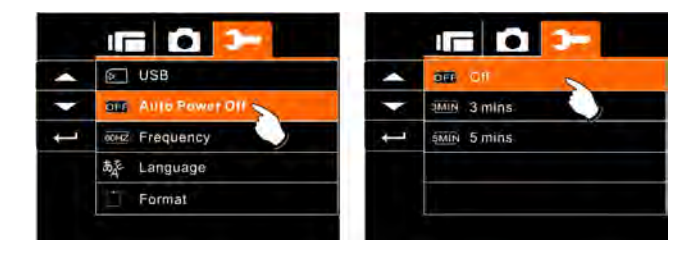

## **6.5.8 Frequency**

Use the Frequency option to set the frequency system for your area.

- 1. Turn the Digital Video Camera power on and switch to SET Mode
- 2. Use the 4-Way Direction button to highlight the Frequency selection item. Press the SET (Menu) button to display the submenu or touch the screen to select the item.
- 3. Use the 4-Way Direction button to select 50 Hz or 60 Hz. Press the SET (Menu) button to confirm or touch the screen to select the item.

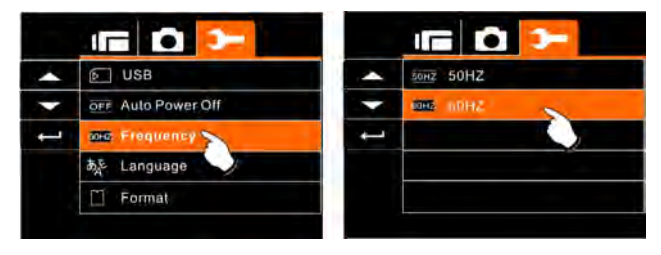

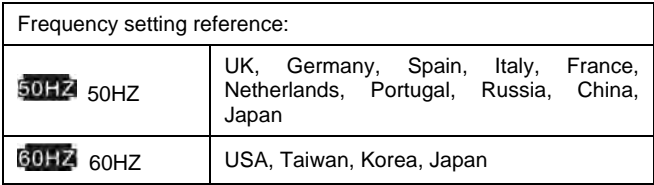

#### **6.5.9 Language**

1. Turn the camera power on and switch to SET Mode. Move the 4-Way Direction button up/down to highlight the Language item and press the SET (Menu) button to confirm or touch the screen to select.

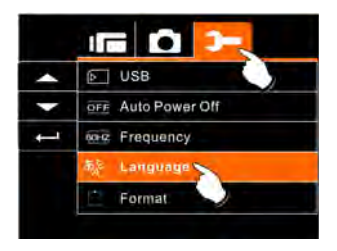

2. Press the 4-Way Direction button or touch the screen to select the following languages: English, German, French, Italian, Japanese, Spanish, Portuguese, Traditional Chinese, Simplified Chinese, Turkish, Russian, Thai, or Arabic.

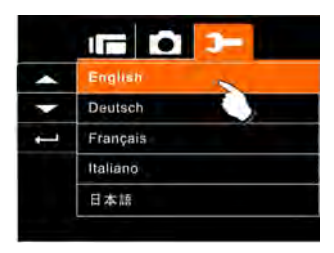

## **6.5.10 Format**

This function allows you to format the memory card or the built-in memory.

- 1. Turn the camera power on and switch to SET Mode.
- 2. Press the 4-Way Direction button to highlight the Format item. Press the SET (Menu) button or touch the screen to display the submenu.
- 3. Press the 4-Way Direction button to select "O" Yes or "X" No. Press the SET (Menu) button to confirm or touch the screen to select the item.

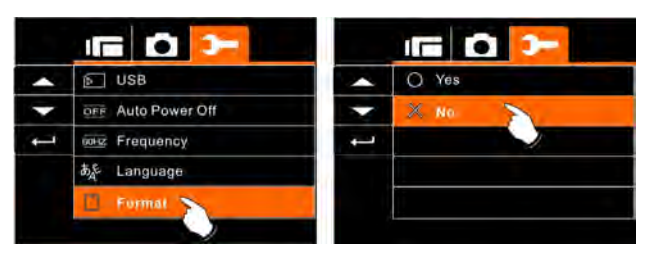

4. The formatting of the current storage media (memory card or internal memory) is now completed.

**Note:** All data stored on the memory card or flash memory will be deleted after formatting.

## **6.5.11 File Number (Default: Series)**

This setting allows you to name the files.

If "Series" is selected, the file number will follow the last stored file consecutively.

If "Reset" is selected, the next file number will start from 0001 even after formatting, deleting or inserting a new memory card.

- 1. Turn the camera power on and switch to SET Mode.
- 2. Press the 4-Way Direction button to highlight the File Number item. Press the SET (Menu) button to display the submenu or touch the screen to select the item.
- 3. Use the 4-Way Direction button to select Series or Reset. Press the SET (Menu) button to confirm or touch the screen to select the item.

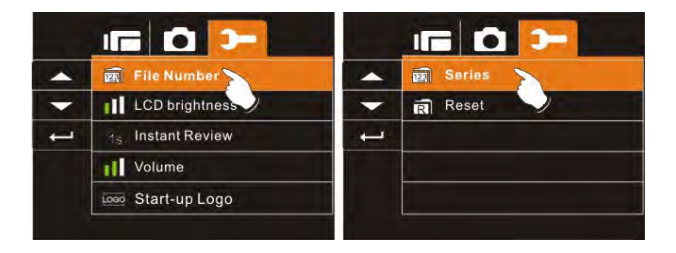

## **6.5.12 LCD Brightness**

This function can be used to adjust the screen brightness.

- 1. Turn the camera power on and switch to SET Mode.
- 2. Use the 4-Way Direction button to highlight the LCD brightness item. Press the SET (Menu) button to display the submenu or touch the screen to select the item.
- 3. Press the 4-Way Direction button to select High, Medium, or Low. Press the SET (Menu) button to confirm or touch the screen to select the item.

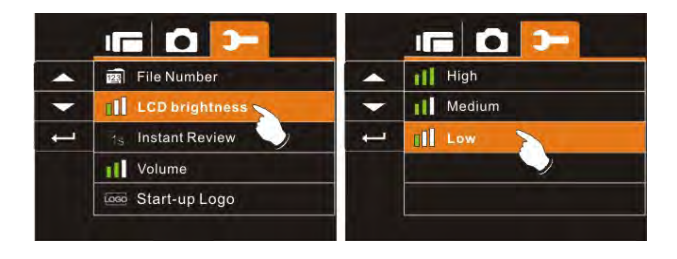

### **6.5.13 Instant Review**

This function can be used to instantly browse files after taking the picture.

- 1. Turn the camera power on and switch to SET Mode.
- 2. Press the 4-Way Direction button to highlight the Instant Review item. Press the SET (Menu) button to display the submenu or touch the screen to select the item.
- 3. Press the 4-Way Direction button to select 1 sec, 3 sec, or 5 sec. Press the SET (Menu) button to confirm or touch the screen to select the item.

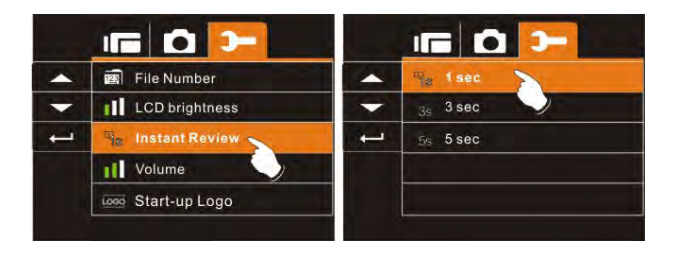

### **6.5.14 Volume**

Use this function to adjust the sound volume.

- 1. Turn the camera power on and switch to SET Mode.
- 2. Press the 4-Way Direction button to highlight the Volume item. Press the SET (Menu) button to display the submenu or touch the screen to select the item.
- 3. Press the 4-Way Direction button to select High, Medium, or Low. Press the SET (Menu) button to confirm or touch the screen to select the item.

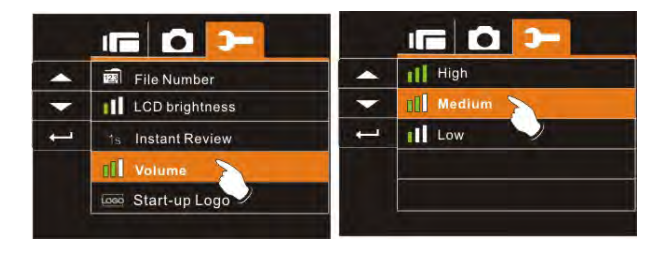

## **6.5.15 Start-up Logo**

Use this function to select the image that is displayed on the LCD when the digital camcorder is turned on.

- 1. Turn on the camera and switch to Setup Menu.
- 2. Press the 4-Way Direction button to highlight the Start-up Logo item. Press the SET (Menu) button or touch the icon on the screen to display the submenu.
- 3. Press the 4-Way Direction button to select Default or User Setting. Press the SET (Menu) button or touch the screen to select the item.

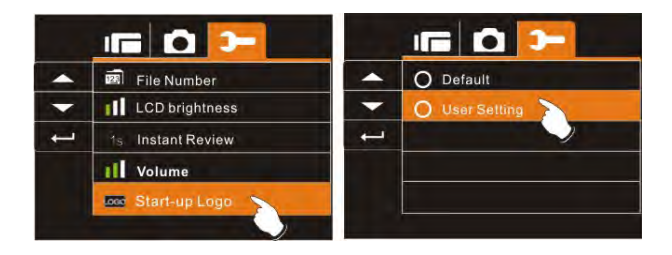

## **7 PC and TV Connection**

## **7.1 Connecting to a Computer**

As shown in the illustration, use the USB cable provided to connect the Digital Video Camera to a PC for file transfer, or use the Digital Video Camera as a webcam for conferencing purposes.

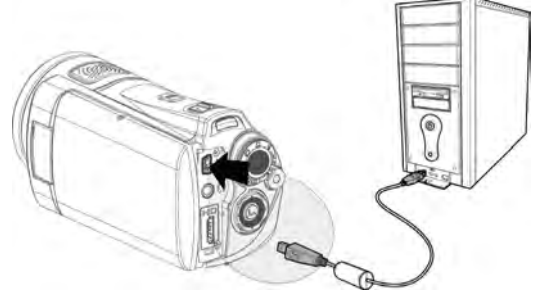

## **7.2 Connecting to a Standard TV**

As shown in the illustration, use the video cable to connect the Digital Video Camera to a standard TV.

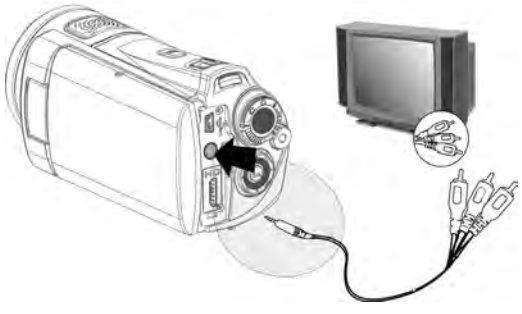

## **7.3 Connecting to an HD TV**

As shown in the illustration, use the HDMI cable provided to connect the Digital Video Camera to an HD TV for high resolution picture display.

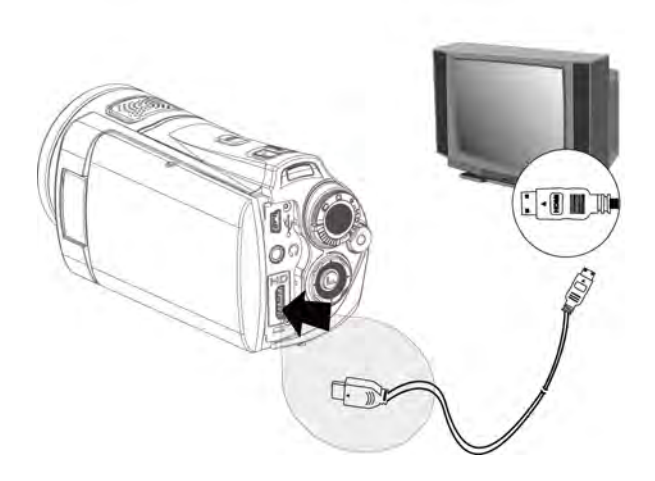

## **8 Installing the Software**

- 1. Insert the supplied CD ROM into the CD player.
- 2. If the CD does not execute automatically, please use Windows File Manager to execute the **Install\_CD.exe** file on the CD.

The following screen will be displayed.

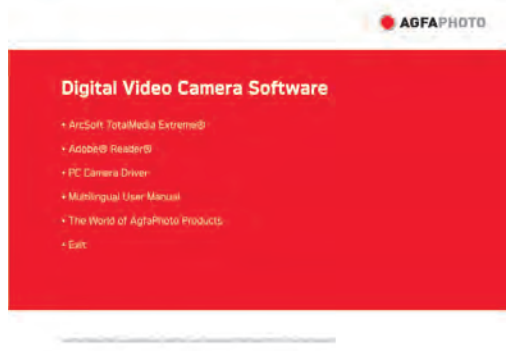

3. Tap the desired menu item to start the installation process and follow the on-screen instructions.

# **9 Editing Software**

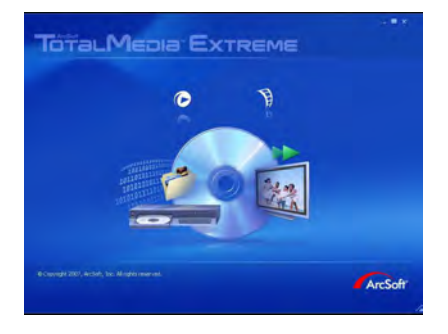

ArcSoft TotalMedia Extreme® manages your media for you, and gives you tons of fun and exciting ways to create and share projects featuring your photo, video, and music files. Edit, enhance and add creative effects to your photos. You can:

- Create your own movies or photo slide shows complete with soundtrack.
- Upload your files easily to YouTube™!
- Share them through simple email attachments or popular photo printing.
- Go to http://www.arcsoft.com/ for more information.

# **10 Appendix**

## **10.1 Specifications**

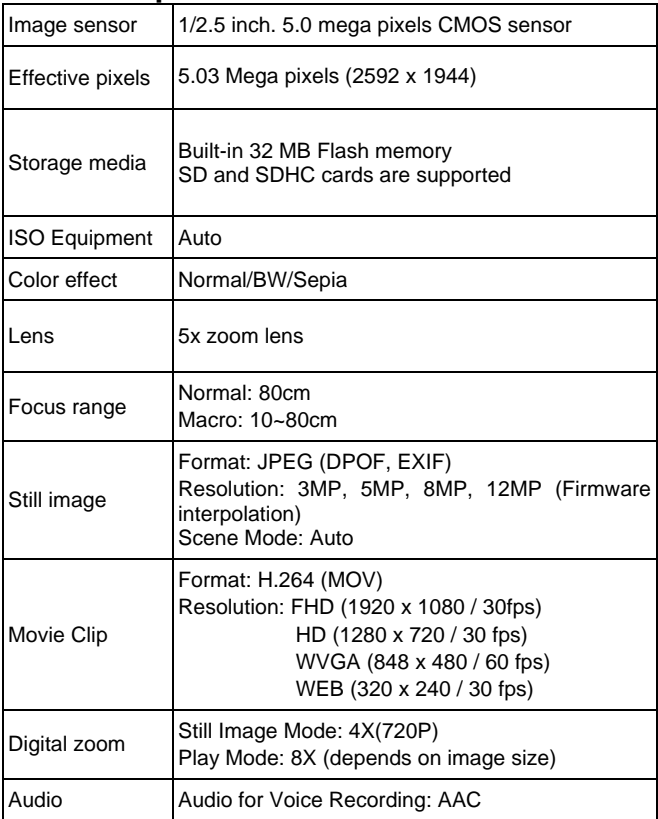

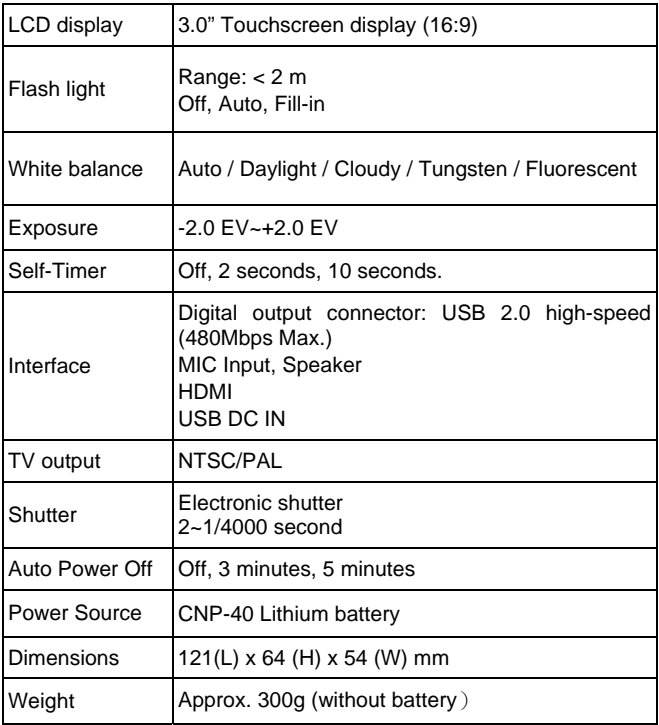

## **10.2 Troubleshooting**

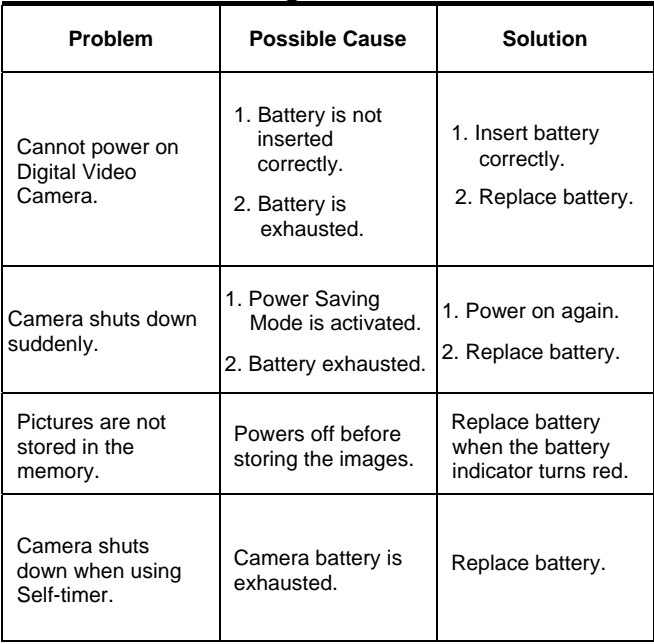

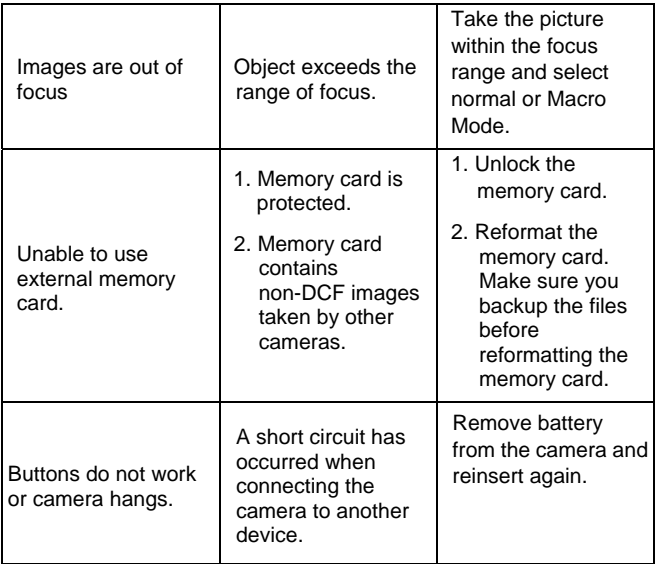

## **10.3 Customer Care**

More information on the complete AgfaPhoto digital camera product range can be found at www.agfaphoto.com / www.plawa.com

#### **Service & Repair Hotline (EU):**

00800 752 921 00 (from a landline only)

#### **Service & Repair Hotline (UK):**  +44 1908 488676

#### **Online Service / International contact:**  support-apdc@plawa.com

#### **Service & Support Hotline (Germany):**

0900 1000 042 (1.49 euro / min. from a German landline only)

#### **Service & Repair (USA/ Canada):**

support-apdc@plawausa.com 866-475-2605

#### **Manufactured by**

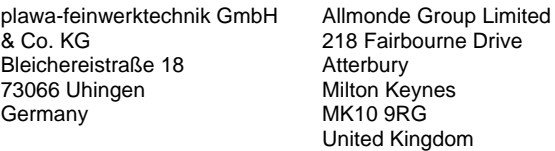

AgfaPhoto is used under license of Agfa-Gevaert NV & Co. KG or Agfa-Gevaert NV. Neither Agfa-Gevaert NV & Co KG nor Agfa-Gevaert NV manufacture this product or provide any product warranty or support. For service, support and warranty information, contact the distributor or manufacturer. All other brands and product names are registered trademarks of their respective owners. Product design and technical features can be changed without notice. Contact: AgfaPhoto Holding GmbH, www.agfaphoto.com

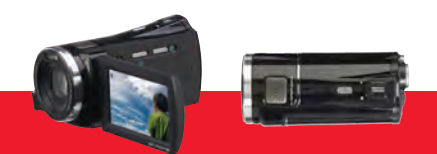

AgfaPhoto is used under license of Agfa-Gevaert NV & Co. KG or Agfa-Gevaert NV. Neither Agfa-Gevaert NV & Co. KG nor Agfa-Gevaert NV manufacture this product or provide any product warranty or support. For service, support and warranty information, contact the distributor or manufacturer. For service, support and warranty information, contact the distributor or manufacturer. All other brands and product names are registered trademarks of their respective owners. Product design and technical features can be changed without notice.